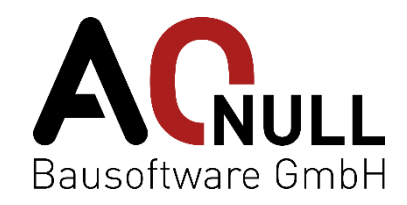

# A-NULL Topstempel Anleitung V25\_1.1.1

#### A-NULL Topstempel Anleitung

April 2023, V25\_1.1.1

Alle Rechte vorbehalten. Kein Teil dieser Publikation darf ohne vorherige schriftliche Genehmigung von A-NULL Bausoftware GmbH vervielfältigt, bearbeitet und/oder verbreitet werden. Unter dieses Verbot fällt insbesondere der Nachdruck, die Aufnahme und Wiedergabe in Online-Diensten, Internet und Datenbanken sowie die Vervielfältigung auf Datenträgern jeglicher Art.

Das vorliegende Werk wurde sorgfältig erarbeitet. Dennoch können Herausgeber und Verlag für die Richtigkeit und Vollständigkeit von Angaben, Hinweisen und Ratschlägen sowie für eventuelle Druckfehler keine Haftung übernehmen.

#### Medieninhaber & Herausgeber:

A-NULL Bausoftware GmbH Wien (www.a-null.com; info@a-null.com), Wien 2023 © Text: A-NULL Bausoftware GmbH © Abbildungen: A-NULL Bausoftware GmbH Autoren: Dipl.-Ing. Thomas Böck / Dipl.-Ing. Paul Leifer

# Inhalt

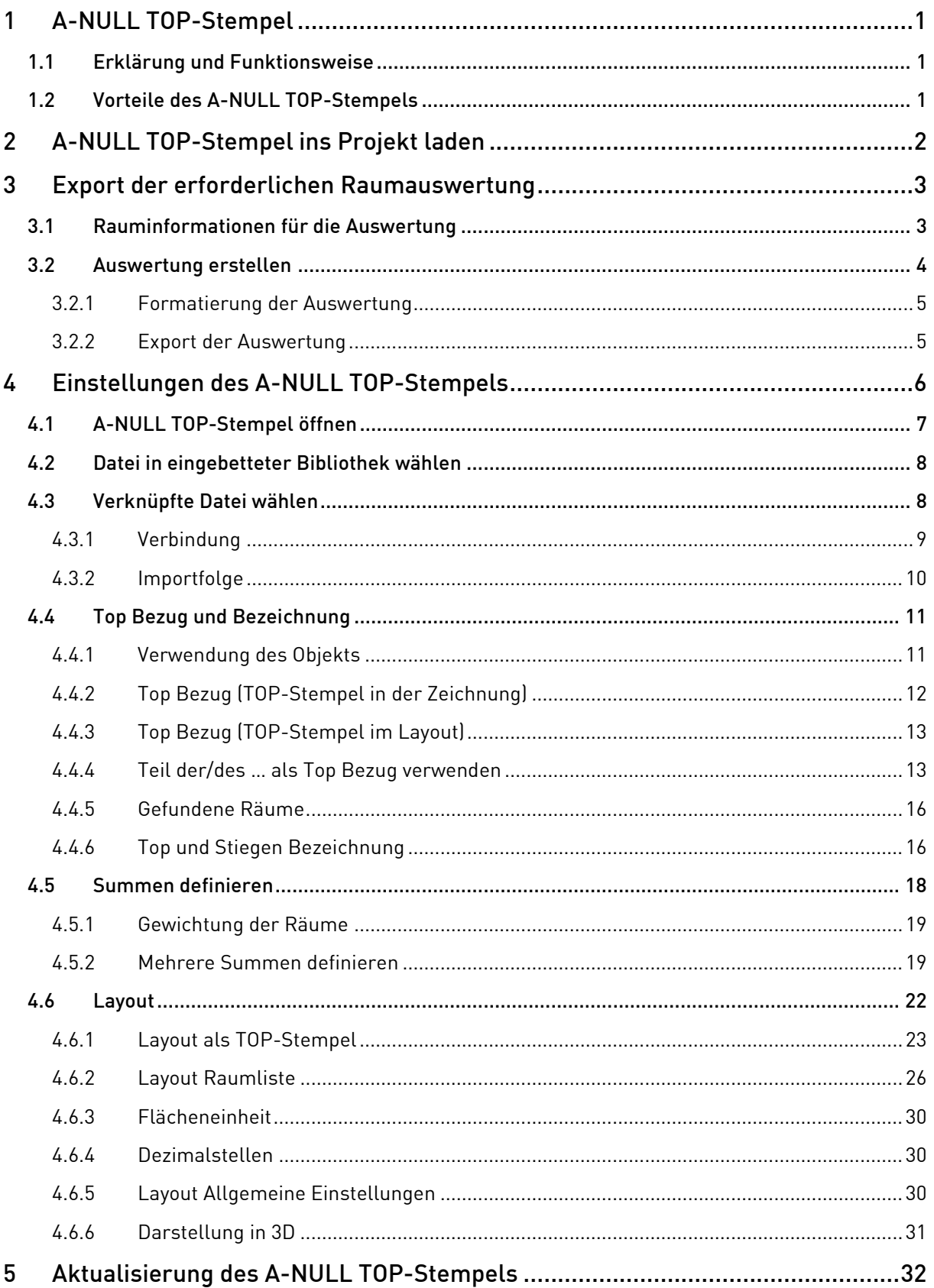

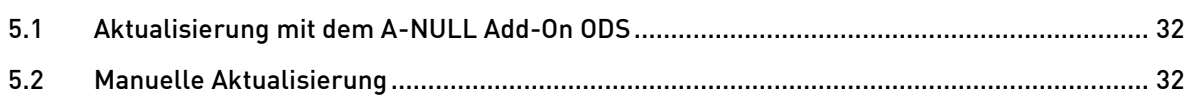

# <span id="page-4-0"></span>1 A-NULL TOP-Stempel

Der A-NULL TOP-Stempel ist ein Archicad-Objekt, mit dessen Hilfe die Summen von Raumflächen in Form eines TOP-Stempels im Projekt sowohl im Grundriss als auch am Layout platziert werden können. Es handelt sich dabei um ein eigenständiges Objekt und steht in keiner Verbindung zum Archicad TOP-Stempel.

# <span id="page-4-1"></span>1.1 Erklärung und Funktionsweise

Der A-NULL TOP-Stempel wird als Objekt im Projekt platziert und greift auf eine externe Liste zu, welche die Rauminformationen des Projekts beinhaltet. Diese Liste wird im Projekt als Auswertung erstellt und exportiert.

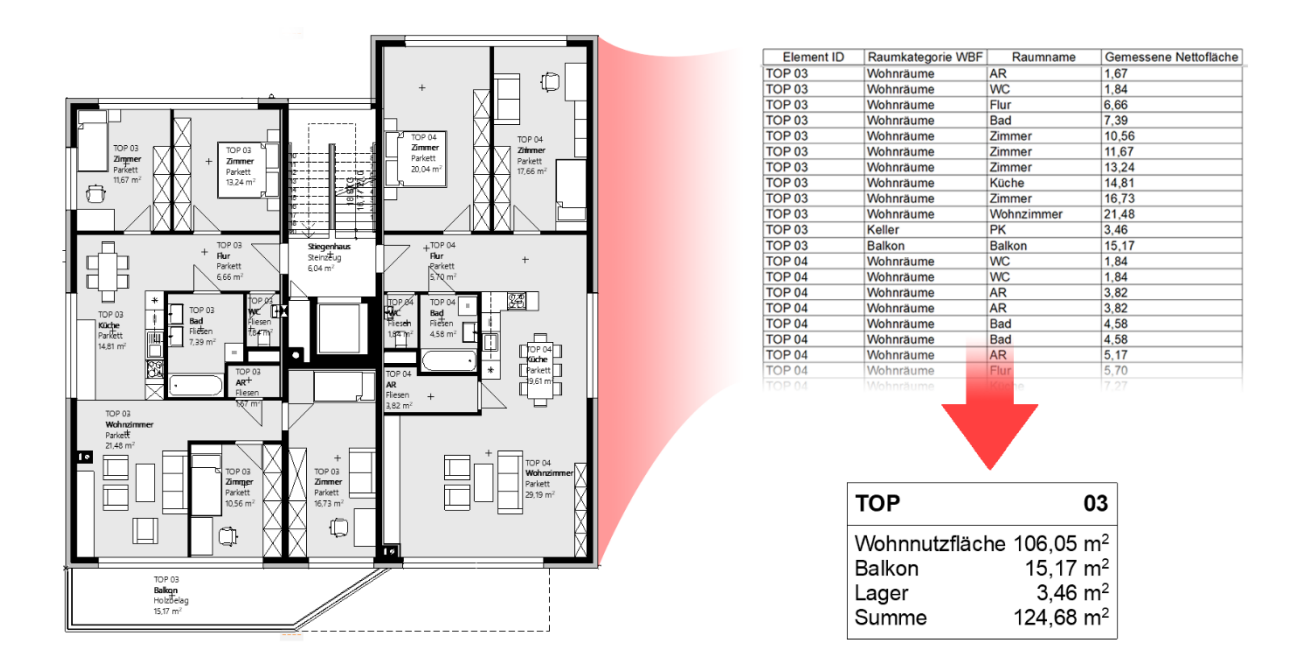

Im A-NULL TOP-Stempel müssen die Spalten der verknüpften Liste entsprechend zugewiesen werden, um die gewünschten Summen bilden zu können. Der Inhalt und die Darstellung werden über die Parameter des Objekts gesteuert.

# <span id="page-4-2"></span>1.2 Vorteile des A-NULL TOP-Stempels

- in den TOP-Stempel eingelesene Werte sind flexibel wählbar dank der Verwendung von Auswertungen
- der TOP-Stempel kann im Grundriss, Schnitt und/oder am Layout verwendet werden
- im TOP-Stempel angezeigte Summen können individuell gebildet werden
- bessere Kontrolle über die Aktualisierung des TOP-Stempels
- grafischer Überblick der ausgelesenen Räume
- Darstellung als TOP-Stempel oder Raumliste
- individuelle Formatierung der Raumliste
- der Top Bezug kann auch auf den Layoutnamen oder die Layoutnummer hergestellt werden
- der TOP-Stempel kann auch mit Hotlink-Modulen verwendet werden
- ausführliche Anleitung

# <span id="page-5-0"></span>2 A-NULL TOP-Stempel ins Projekt laden

Standardmäßig ist der A-NULL TOP-Stempel Teil der Fitnesscard-Bibliothek und kann im Fitnesscard-Mitgliedsbereich unte[r http://www.a-null.com](http://www.a-null.com/) heruntergeladen werden. Im nächsten Schritt kann über die Hinzufügen-Schaltfläche im Bibliothekenmanager die Fitnesscard-Bibliothek als verknüpfte Bibliothek hinzugefügt werden.

#### Ablage > Bibliotheken und Objekte > Bibliothekenmanager

Über HINZUFÜGEN muss der entsprechende Ordner mit dem Objekt gewählt werden.

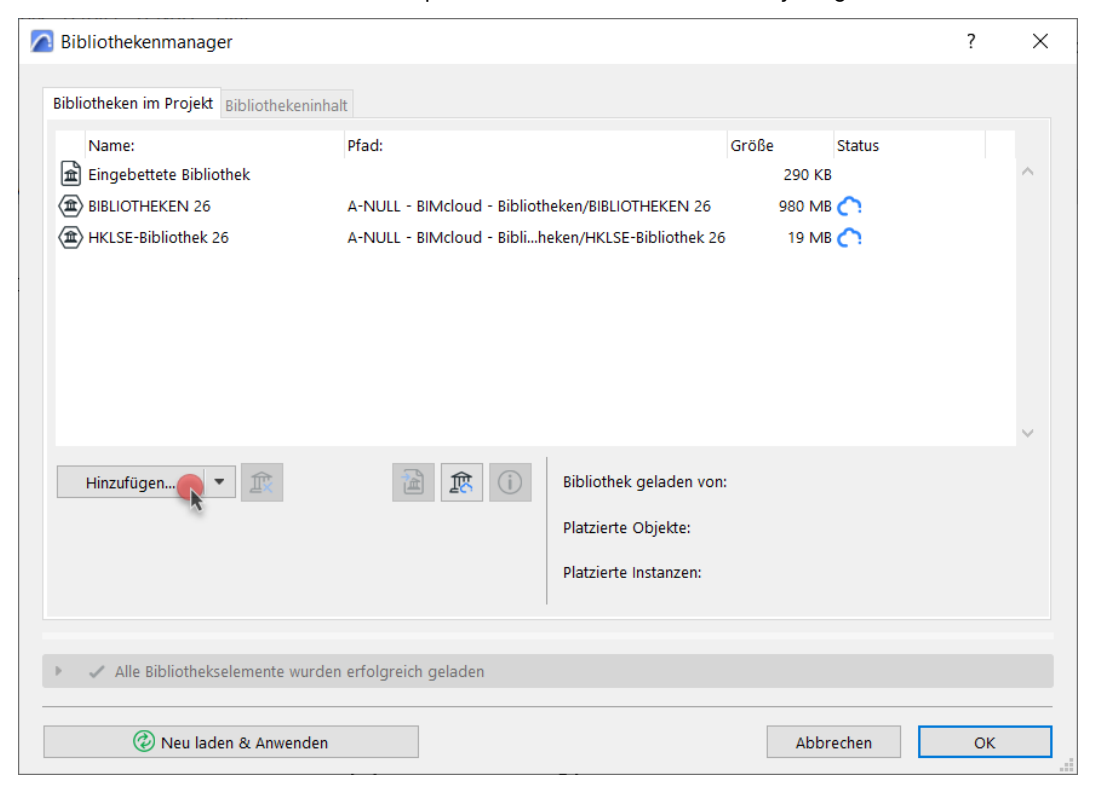

Im Bibliothekenmanager wird anschließend der verknüpfte Ordner mit Namen, Pfad und Größe angezeigt.

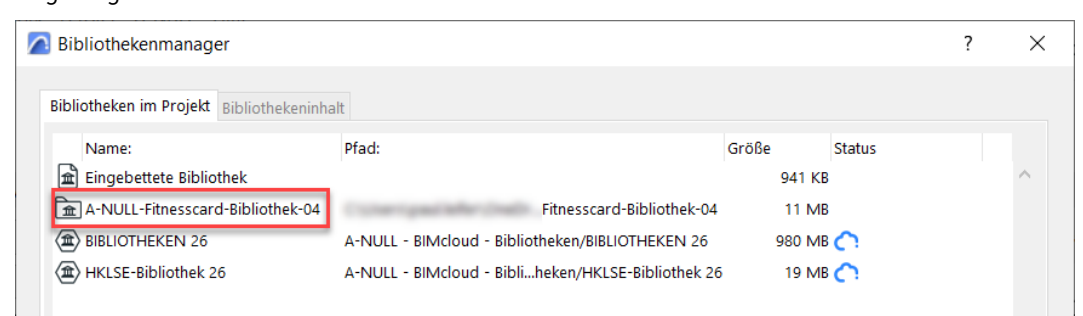

# <span id="page-6-0"></span>3 Export der erforderlichen Raumauswertung

Als Grundlage für die Verwendung des A-NULL TOP-Stempels muss eine entsprechende Auswertung mit den notwendigen Rauminformationen exportiert werden und anschließend mit dem platzierten Objekt verknüpft werden.

# <span id="page-6-1"></span>3.1 Rauminformationen für die Auswertung

Der A-NULL TOP-Stempel benötigt folgende Informationen über die Räume in der Auswertung:

1) Wohnungsbezeichnung (Topbezeichnung) beispielsweise TOP 01, TOP 02 etc.

#### 2) Kategorie der Räume

Zuteilung der Räume in die erforderlichen Kategorien laut Wohnbauförderung oder laut ÖN B 1800 etc.

#### 3) Raumname

der eingetragene Name im Raumelement ist frei wählbar z. B.: Vorraum, Bad, WC, Küche, Wohnraum, Zimmer etc.

#### 4) Fläche

die ausgewerteten Flächen der einzelnen Räume es kann jeder erforderliche Flächenwert genommen werden (Brutto-Fläche, Netto-Fläche, reduzierte Fläche etc.)

#### 5) Weitere Zuordnungen

damit ist beispielsweise eine Stiege oder ein Bauteil gemeint

#### Zu 1: Wohnungsbezeichnung (Topbezeichnung)

Es bietet sich an, die Unterscheidung der einzelnen Wohnungen in die Element-ID des Raumes einzuschreiben.

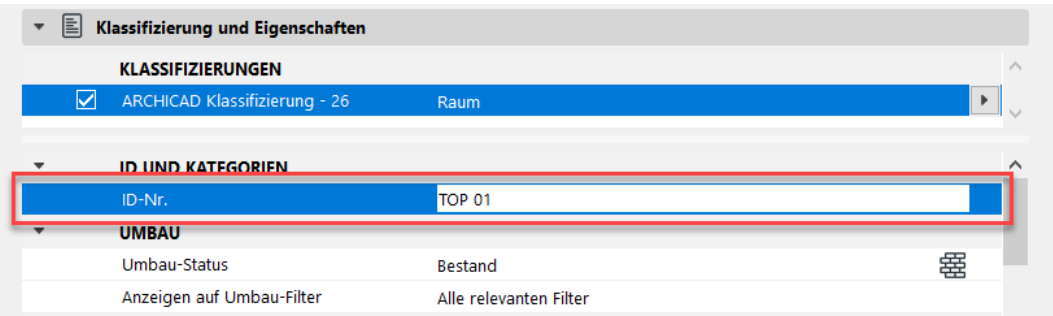

Die Eingabe der Element-ID kann entweder über den Einstellungsdialog oder direkt in der Infoleiste erfolgen. Ein Vorteil ist, dass sie separat im Raumstempel des Raums angezeigt werden kann. Weiters kann die Element-ID bei Verwendung von Hotlink-Modulen mit der Hotlink Master-ID kombiniert werden.

Hinweis: Sie sollten die Wohnungsbezeichnung immer mit einem Buchstaben beginnen lassen, um sicherzustellen, dass Archicad den Eintrag richtig interpretieren kann. Wird nur eine Zahl verwendet, dann kann es Archicad intern zu Berechnungen kommen. Eine ID-Nummer wie z.B. 3/2 wird als Zahl interpretiert und als Division erkannt. Das Ergebnis wäre 1,5. W 3/2 hingegen bleibt ordnungsgemäß erhalten.

#### Zu 2: Kategorie der Räume

Vorab muss definiert werden, nach welcher Richtlinie die Zuordnung der Räume in dem jeweiligen Projekt erfolgen soll.

In der Auswertung kann über das Feld Raumkategoriename die Kategorie des Raum-Werkzeugs ausgewertet werden.

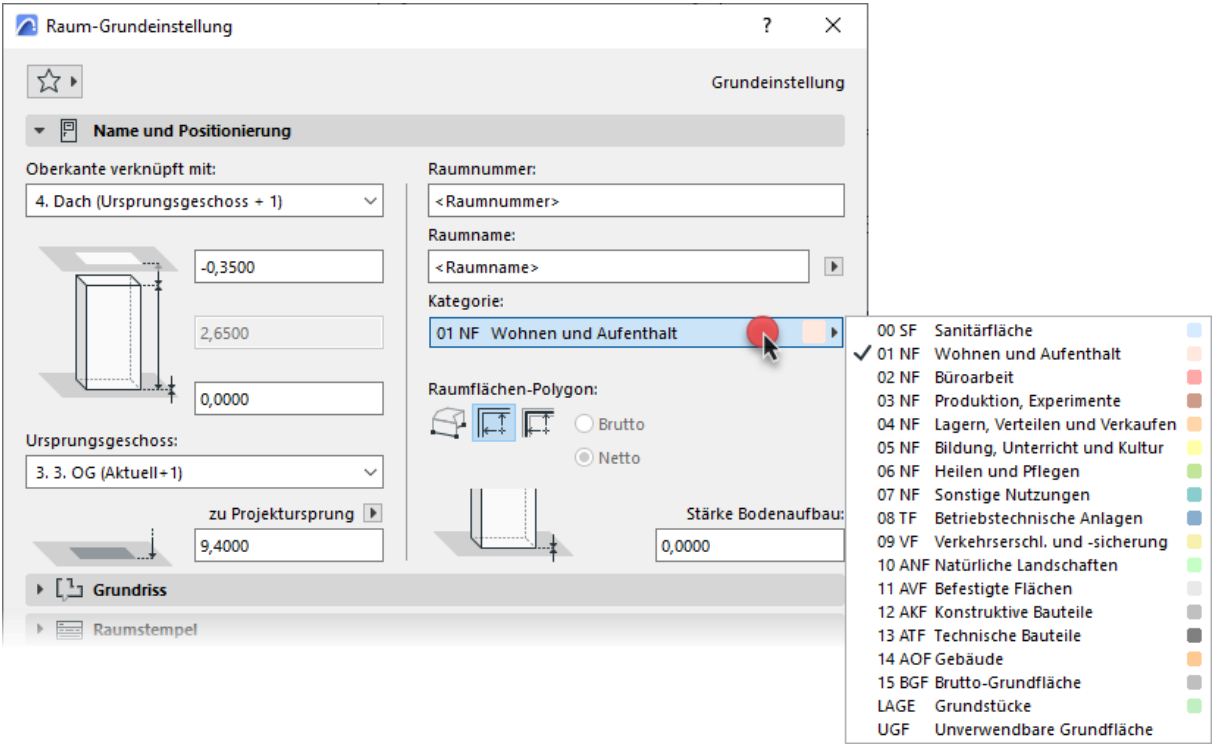

Über das Menü *Optionen > Element-Attribute > Raumkategorien* können die Kategorien angepasst und erweitert werden.

Alternativ kann die Zuordnung auch über Eigenschaften definiert werden. In einer Eigenschaft können die erforderlichen Kategorien als Auswahlliste angelegt werden, um sie anschließend im Raum auswählen zu können. Ein Vorteil bei der Verwendung von Eigenschaften ist, dass eine Mehrfachauswahl möglich ist, wodurch sich Räume unterschiedlich zuordnen lassen.

#### Zu 5: Weitere Zuordnungen

Diese Zuordnung muss als Teil der Wohnungsbezeichnung (Topbezeichnung) definiert sein: beispielsweise TOP 01\_ Stiege A.

Im Objekt kann diese Information entsprechend ausgelesen und separat dargestellt werden, siehe Kapitel [4.4](#page-14-0) [Top Bezug und Bezeichnung](#page-14-0) auf Seite [11.](#page-14-0)

# <span id="page-7-0"></span>3.2 Auswertung erstellen

Der TOP Stempel benötigt in beliebiger Form eine TOP-Zuordnung, einen Raumnamen, eine Kategorie und eine Fläche.

In unserem Beispiel wurden für die Erstellung der Auswertung die folgenden Felder verwendet:

- 1. Element ID
- 2. Raumkategoriename
- 3. Raumname
- 4. Gemessene Nettofläche

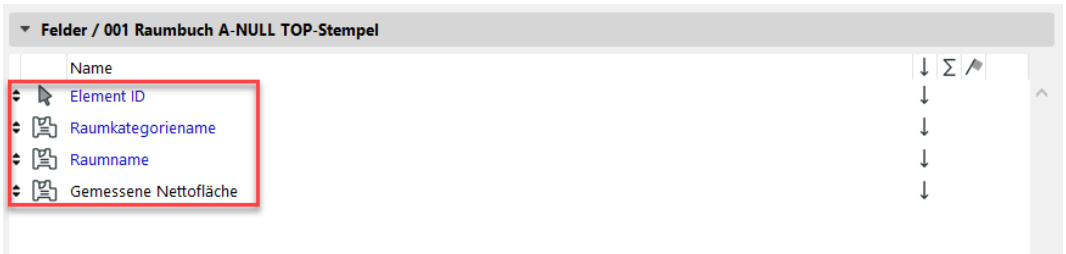

Für den besseren Überblick der Auswertung können auch weitere Felder hinzugefügt werden. Der A-NULL TOP-Stempel selbst benötigt aber nur die hier 4 gewählten Informationen.

## <span id="page-8-0"></span>3.2.1 Formatierung der Auswertung

Die Anordnung der Spalten und die textliche Formatierung der Auswertung sind flexibel, jedoch dürfen in den Formatierungseinstellungen die Optionen Gleiche Elemente zusammenfassen und Überschrift nicht aktiviert werden.

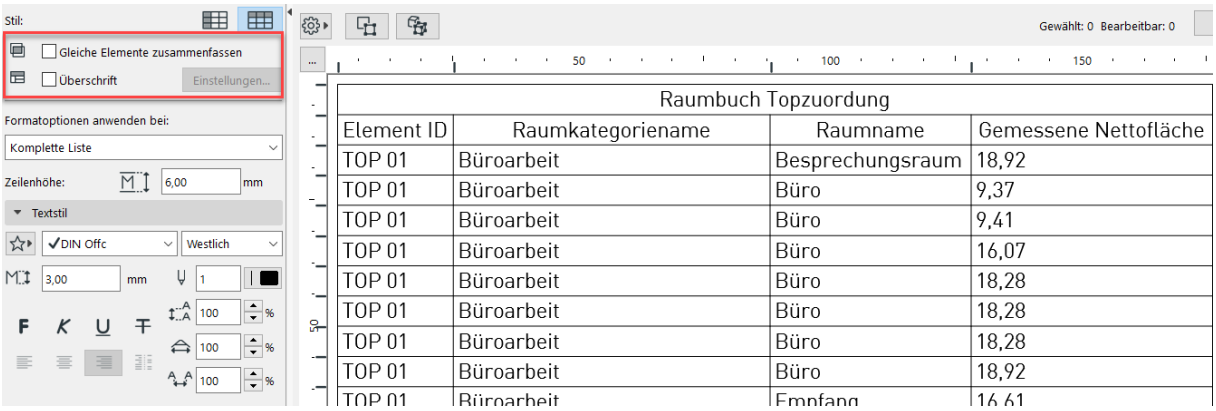

Weiters ist es notwendig, aufgrund der Programmierung des A-NULL TOP-Stempels die Hauptkopfzeile auszuschalten, da diese beim Einlesen der Auswertung in das Objekt zu Problemen führen kann.

Oberhalb der Auswertung bei Überschriftoptionen können Sie die HAUPTKOPFZEILE VERBERGEN.

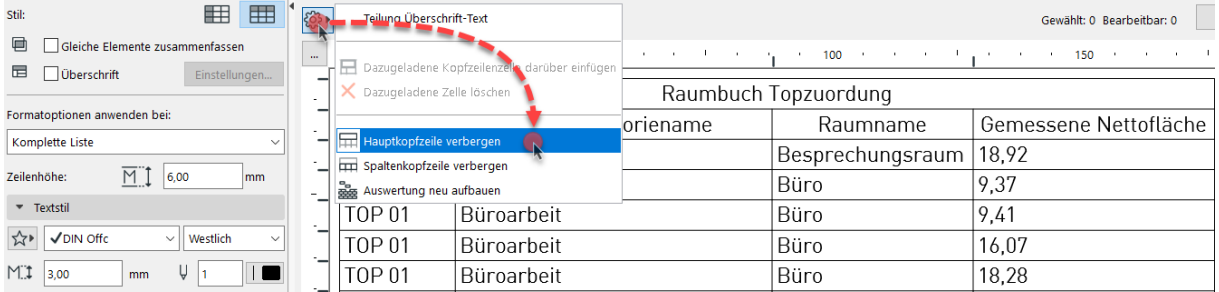

# <span id="page-8-1"></span>3.2.2 Export der Auswertung

Die Auswertung sollte über das Publisher-Set als Liste exportiert werden. Dazu ist es notwendig, diese zuerst als Ausschnitt zu sichern, damit sie anschließend einem Publisher-Set zugewiesen werden kann.

Im Publisher können Sie ein neues Set für den Export anlegen. Als Nächstes muss das Format auf Liste geändert werden. Als Speicherort wird der entsprechende Projektordner auf einem lokalen Rechner oder auf einem Server ausgewählt. Alle Projektbeteiligten, die den A-NULL TOP-Stempel bearbeiten sollen, müssen Zugriff auf die exportierte Liste haben.

# <span id="page-9-0"></span>4 Einstellungen des A-NULL TOP-Stempels

Der A-NULL TOP-Stempel kann die Informationen der exportieren Auswertung (Liste) bezogen auf das jeweilige TOP auslesen und darstellen.

Es kann zwischen einer einfachen Darstellung als Topstempel mit Kategoriesummen und Gesamtsumme oder einer detaillierten Darstellung als Raumliste mit allen Räumen, Kategoriesummen und der Gesamtsumme gewählt werden.

In den weiteren Beispielen wird für die Raumkategorie eine eigens erstellte Eigenschaft nach der Wohnbauförderung verwendet, weshalb die Bezeichnungen von der im Raum-Werkzeug verwendeten Kategorie abweichen.

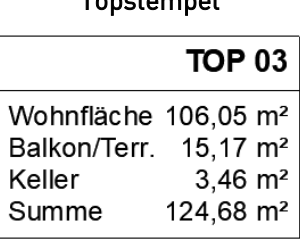

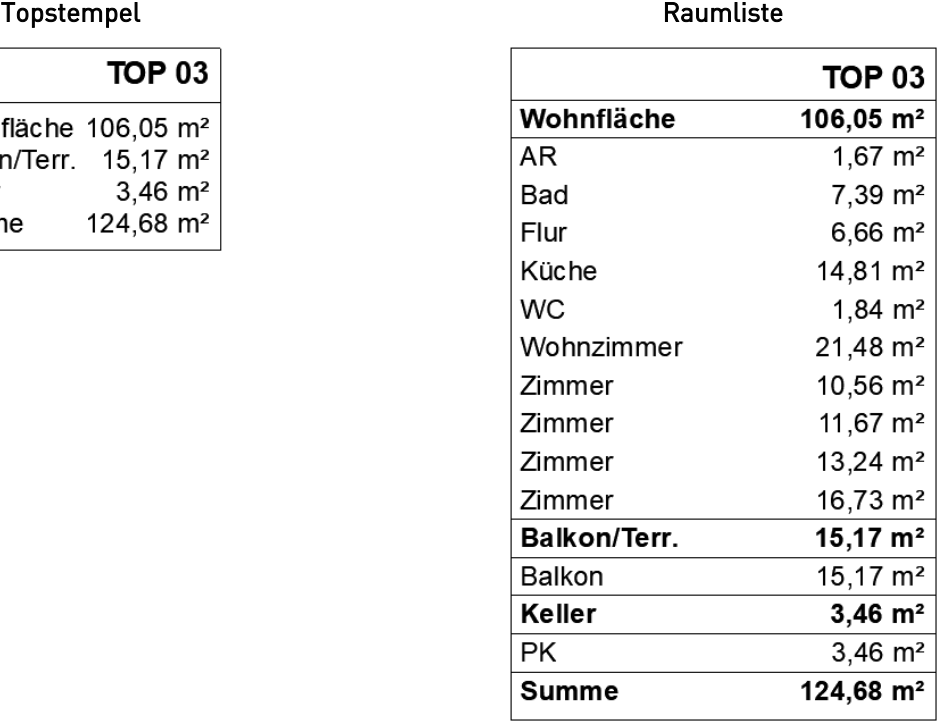

Der A-NULL TOP-Stempel kann sowohl im Grundriss (bzw. Ansicht/Schnitt) als auch im Layout platziert werden.

Der wesentliche Vorteil des A-NULL TOP-Stempels ist, dass für die jeweiligen TOPs lediglich der Bezug im Objekt geändert werden muss und automatisch die Information aus der verknüpften Liste entsprechend ausgelesen wird.

# <span id="page-10-0"></span>4.1 A-NULL TOP-Stempel öffnen

Zu Beginn müssen im Einstellungsdialog des Objektwerkzeugs die notwendigen Parameter definiert werden. In der Registerkarte Einstellungen A-NULL Topstempel können die entsprechenden Einstellungen vorgenommen werden.

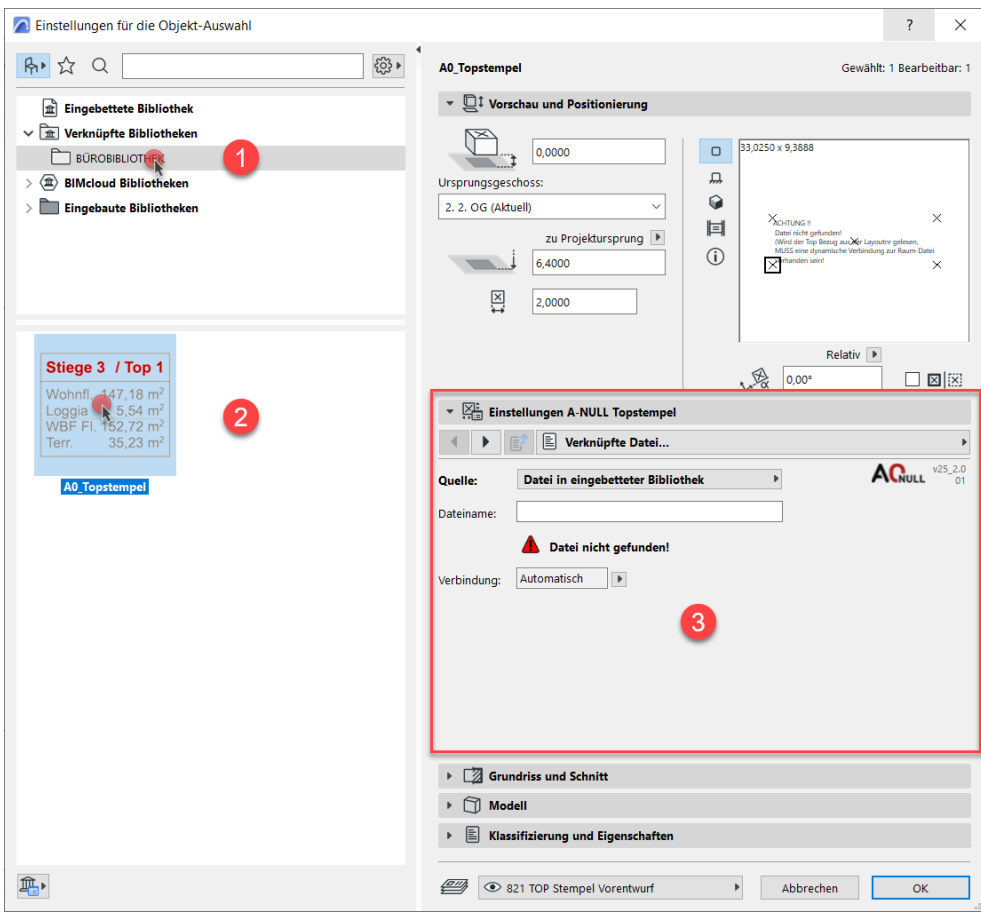

Die Einstellungen gliedern sich in 4 Hauptpunkte mit entsprechenden Unterpunkten

- Verknüpfte Datei
- Top Bezug und Bezeichnung
- Summen definieren
- Layout

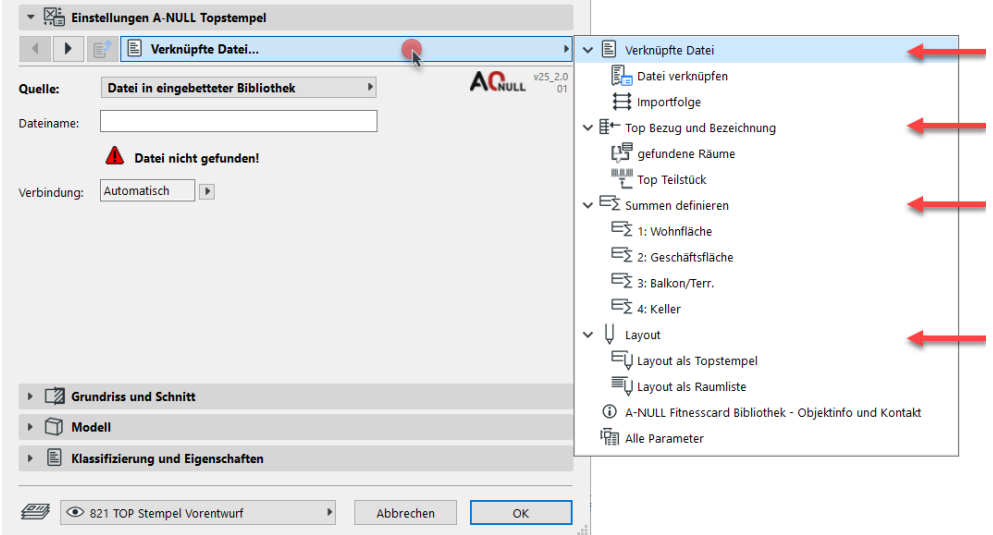

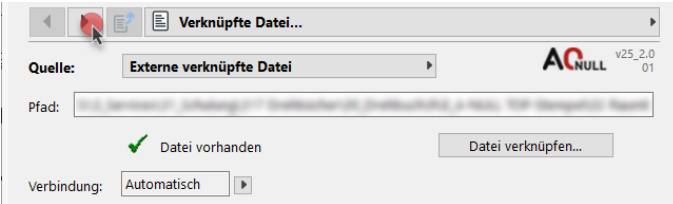

Das Wechseln zwischen den einzelnen Einstellungen funktioniert entweder über das Pop-up-Menü oder über die Pfeile neben der Bezeichnung. Die Einstellungen sollten zunächst der Reihe nach vorgenommen werden.

# <span id="page-11-0"></span>4.2 Datei in eingebetteter Bibliothek wählen

Unter Datei verknüpfen kann als Quelle die Option Datei in eingebetteter Bibliothek ausgewählt und in der Zeile darunter der Dateiname der Raumauswertung eingetragen werden. Daraufhin wird in der eingebetteten Bibliothek die entsprechende Datei verknüpft.

Diese kann bei Bedarf jederzeit überspeichert werden, wodurch sich der Inhalt des A-NULL TOP-Stempels entsprechend ändert.

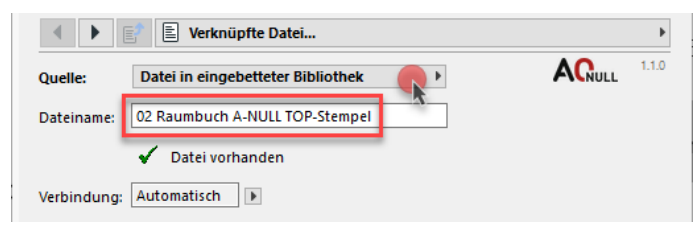

# <span id="page-11-1"></span>4.3 Verknüpfte Datei wählen

Mittels der Option Externe verknüpfte Datei kann über die Schaltfläche Datei verknüpfen die Datei über einen externen Pfad gesucht und verknüpft werden.

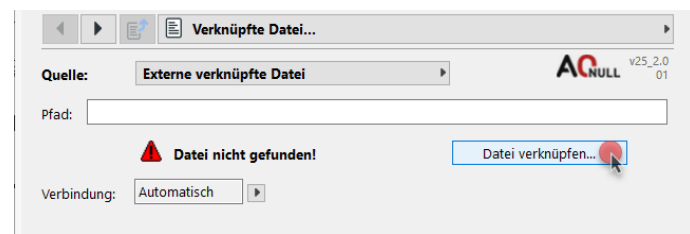

Rechts im Dialogfenster muss das entsprechende Betriebssystem ausgewählt. Mittels Öffnen wählen Sie den Speicherort der Datei aus.

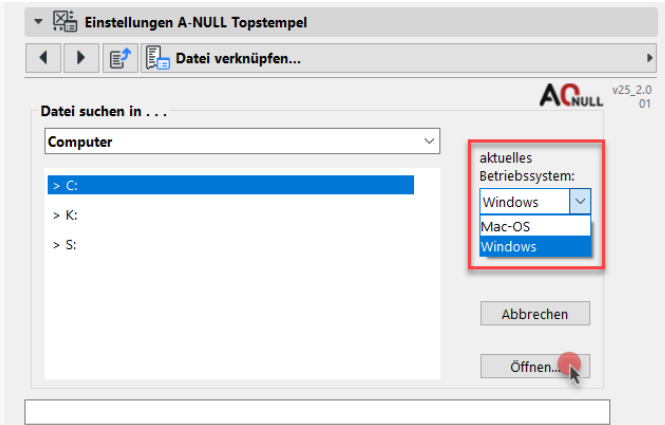

Im darunter befindlichen Textfeld kann der Pfad nachvollzogen werden und auch händisch eingetragen werden.

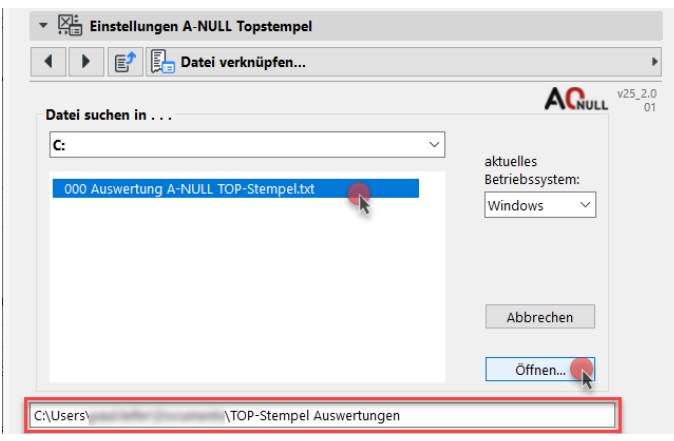

Abschließend muss mit einem Klick auf Öffnen die Wahl der Liste abgeschlossen werden. Dadurch wechselt das Dialogfenster wieder zurück auf die Haupteinstellungen.

### <span id="page-12-0"></span>4.3.1 Verbindung

Bei Verbindung kann definiert werden, ob die Liste automatisch geladen werden soll, wenn sie am selben Speicherort überschrieben wird. Wenn auf manuell umgestellt ist, muss die Liste bei Änderungen erneut verknüpft werden.

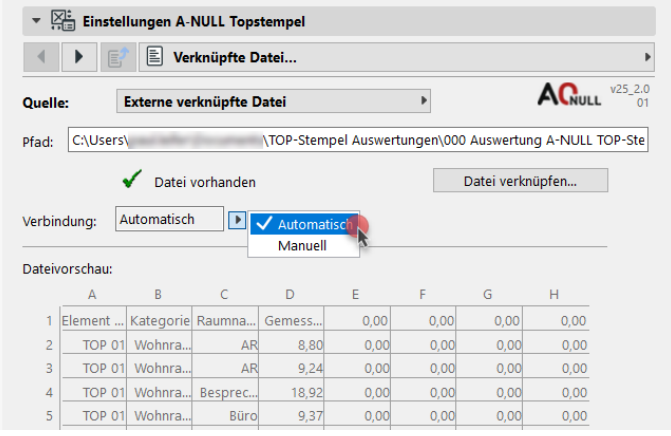

Im Bereich darunter unter Dateivorschau kann die eingelesene Liste optisch überprüft werden.

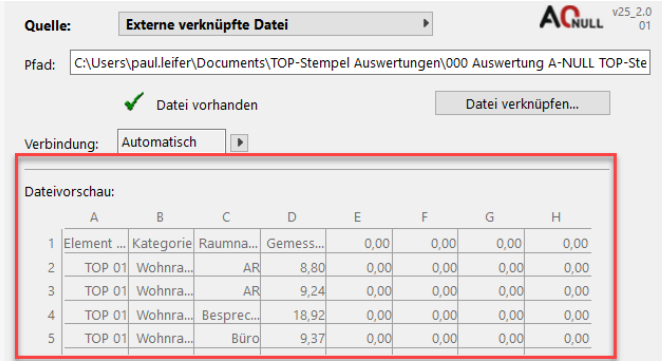

# <span id="page-13-0"></span>4.3.2 Importfolge

Im Einstellungspunkt Importfolge erfolgt die Zuordnung der Spalten. An dieser Stelle wird definiert, welche Spalte als welche Information vom Objekt gelesen wird.

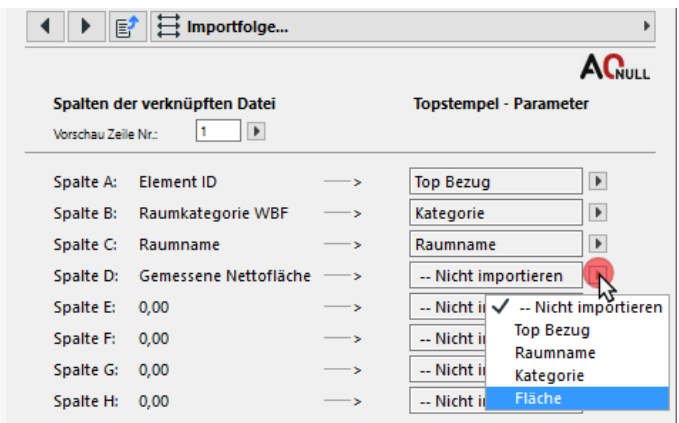

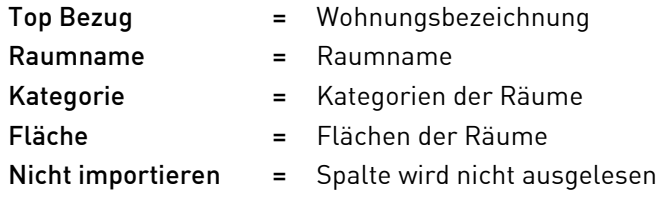

Zeilennummer jede Zeile der Liste in der Darstellung darunter angezeigt werden. Dies dient als Unterstützung bei der Zuordnung.

Bei Vorschau Zeile Nr. kann über die

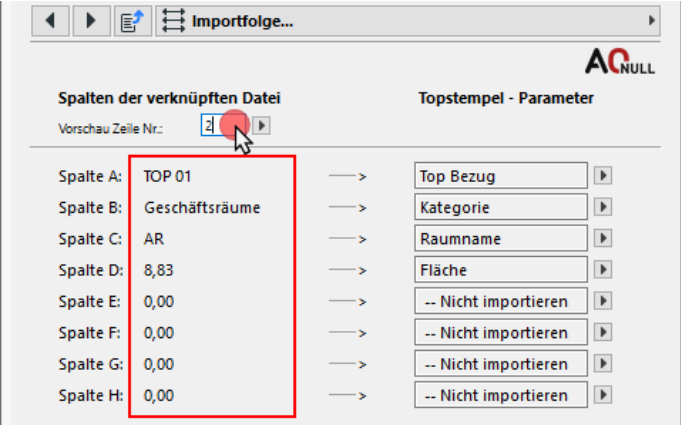

# <span id="page-14-0"></span>4.4 Top Bezug und Bezeichnung

Bei Top Bezug muss die Wohnungsbezeichnung (Topbezeichnung), die in der Liste vorkommt, eingetragen werden. Dabei muss auf die exakte Schreibweise geachtet werden - sowohl auf Groß- und Kleinbuchstaben als auch Leer- und Trennzeichen.

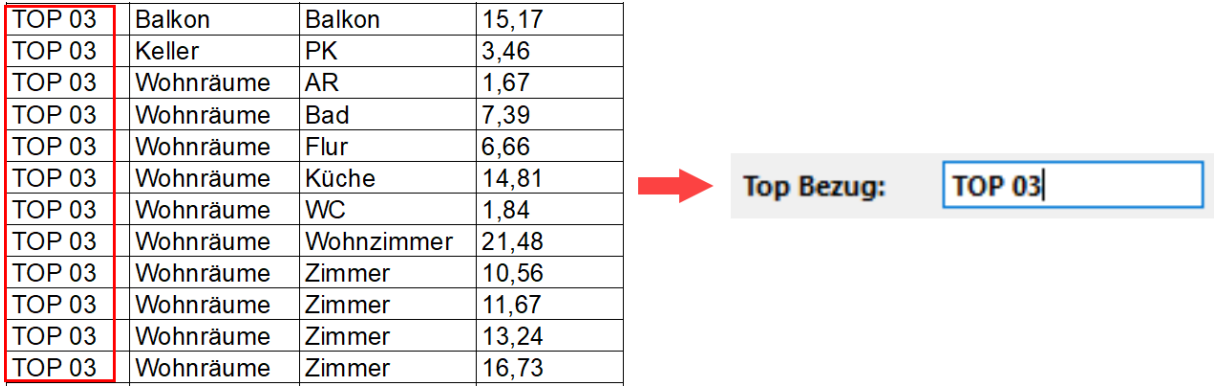

Damit der TOP-Stempel ein anderes Top ausliest, muss lediglich der Top Bezug auf die entsprechende Bezeichnung geändert werden, beispielsweise von TOP 03 auf TOP 04.

Der eingetragen Wert für den Top Bezug dient in erster Linie zum Auslesen der Daten aus der Liste, der verwendetet Wert für die Beschriftung des TOP-Stempels kann gegebenenfalls unabhängig davon definiert werden, siehe Kapitel [4.4.6](#page-19-1) [Top und Stiegen Bezeichnung](#page-19-1) auf Seite [16.](#page-19-1)

Achtung: Wenn ausschließlich Zahlen/Ziffern als Topbezeichnung in der Liste verwendet werden, liest der TOP-Stempel bzw. Archicad den Wert als Dezimalzahl aus. Weiters werden auch Zahlen/Ziffern in Kombination mit Berechnungszeichen wie "-" und "/"als Berechnung ausgelesen. Das bedeutet, dass 03 als 3,00 und 01/05 als 0,20 ausgelesen wird.

Dadurch stimmt der vermeintlich richtig eingetragene Top Bezug im TOP-Stempel nicht mit der falsch ausgelesen Topbezeichnung aus der Liste überein und der TOP-Stempel bleibt leer. Um diesem Fehler vorab entgegenzuwirken, sollte in der Topbezeichnung mindestens ein Buchstabe vorhanden sein.

# <span id="page-14-1"></span>4.4.1 Verwendung des Objekts

Im Einstellungsdialog muss zunächst unter Verwendung dieses Objekts eine Option gewählt werden.

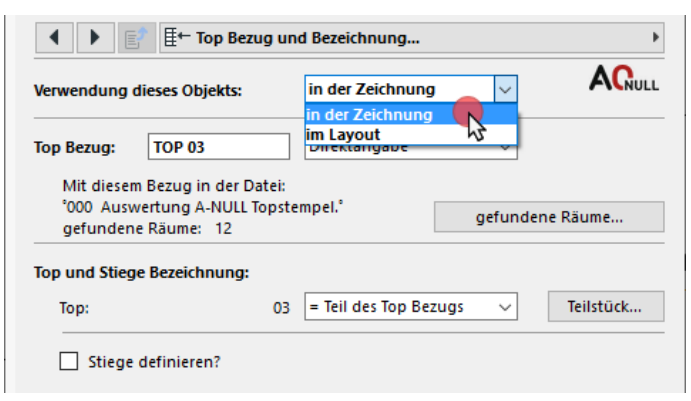

in der Zeichnung = das Objekt ist in einer Projektsicht platziert (Grundriss, Ansicht, Schnitt etc.)

im Layout = das Objekt ist im Layoutbereich platziert

Daraus ergeben sich für die Einstellung des Top Bezugs darunter unterschiedliche Möglichkeiten.

# <span id="page-15-0"></span>4.4.2 Top Bezug (TOP-Stempel in der Zeichnung)

Für den Top Bezug können wir wählen, ob man direkt einen Wert eingeben möchte oder ob der Bezugswert aus der ID-Nummer des TOP-Stempel-Objekts ausgelesen wird.

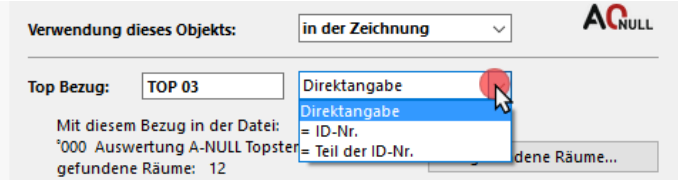

Bei der Direktangabe muss im Textfeld der Bezug eingetragen werden.

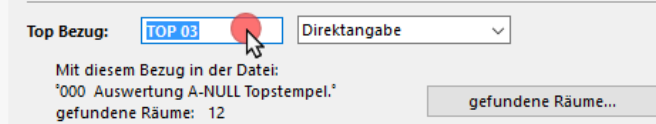

Bei = ID-Nr. und bei = Teil der ID-Nr. muss der Bezugswert in die ID-Nummer des TOP-Stempel-Objekts eingetragen werden.

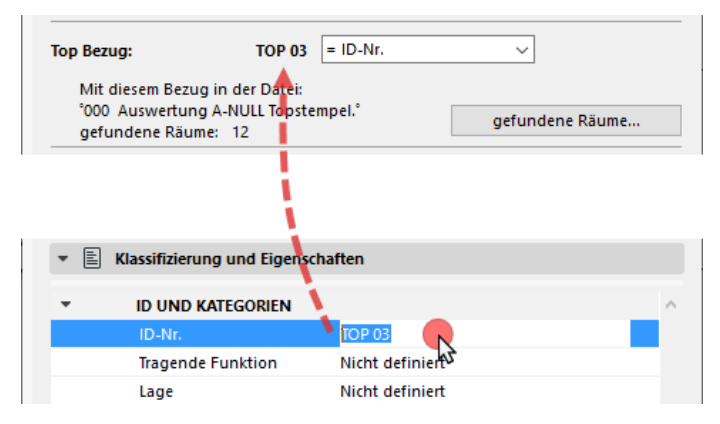

Der Vorteil dieser Methode ist, dass die ID-Nummer und somit der Top Bezug bei aktiviertem Objekt leicht über das ID und Eigenschaften-Feld in der Infoleiste geändert werden kann.

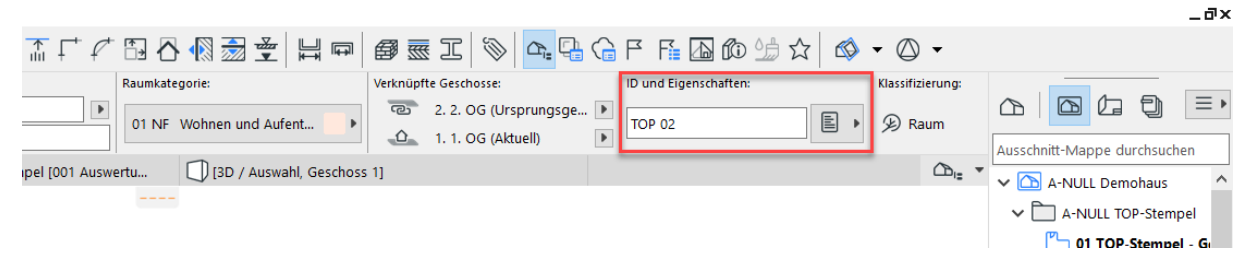

Das Verwenden nur eines Teils der ID-Nummer kann notwendig sein, wenn das Projekt zusätzliche Informationen in der ID-Nummer des TOP-Stempel-Objekts benötigt, welche nicht in der verknüpften Liste vorkommen, siehe Kapitel [4.4.4](#page-16-1) Teil der/des ... als Top Bezug verwenden auf Seite [13.](#page-16-1)

# <span id="page-16-0"></span>4.4.3 Top Bezug (TOP-Stempel im Layout)

Wenn der TOP-Stempel auf einem Layout platziert ist, kann der Wert für den Top Bezug zusätzlich aus der Layoutnummer oder dem Layoutnamen ausgelesen werden.

Wie auch zuvor muss die Layoutbeschriftung mit dem Wert aus der Liste exakt übereinstimmen.

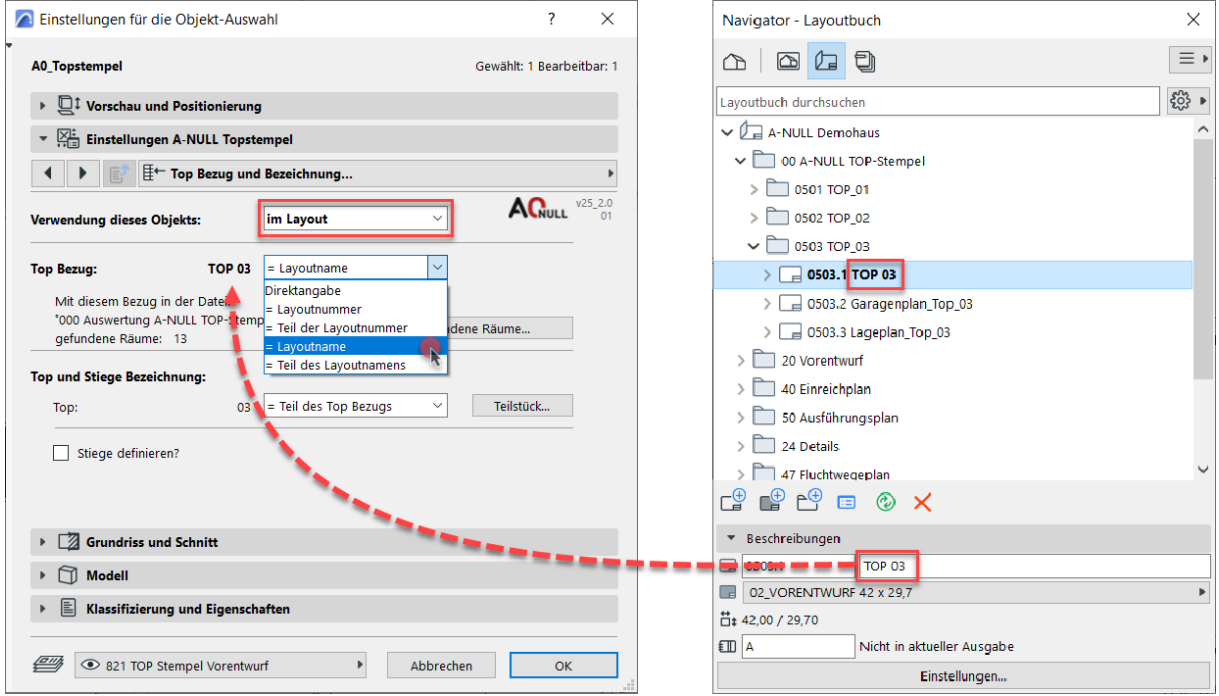

### <span id="page-16-1"></span>4.4.4 Teil der/des … als Top Bezug verwenden

Bei der Verwendung des Layoutnamens steht man wahrscheinlich vor dem Problem, dass das Layout nicht nur mit TOP 03 bezeichnet ist, sondern auch zusätzliche Information beinhaltet, wie beispielsweise Grundriss\_TOP 03.

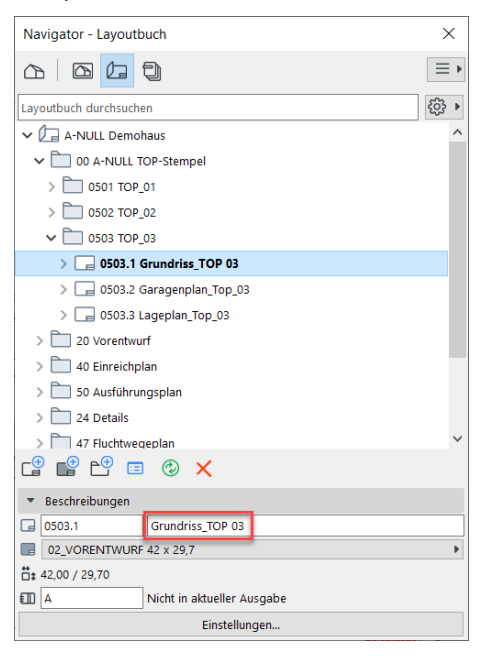

In diesem Fall muss ein Teil des Namens bzw. der Nummer verwendet werden, um wieder den richtigen Wert zu bekommen, der mit der verknüpften Liste übereinstimmt.

Um den erforderlichen Teil zu erhalten, muss beim Top Bezug = Teil des Layoutnamens oder = Teil der Layoutnummer gewählt werden.

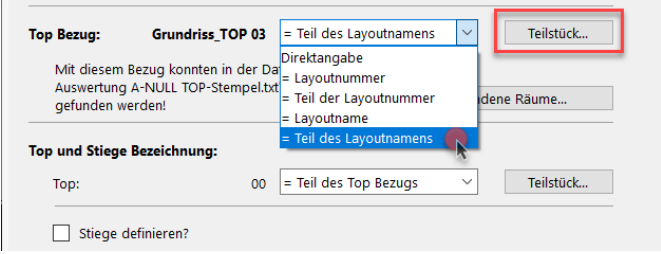

Danach kann über Teilstück links daneben der Teil entsprechend gewählt werden. Immer wenn wir Teil der/des … wählen, scheint der Einstellungspunkt auch im Pop-up-Menü auf.

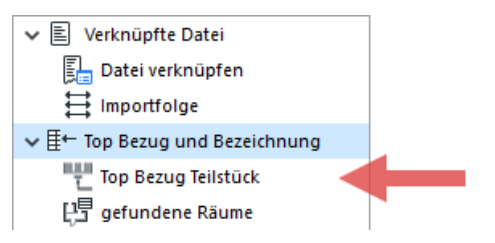

#### <span id="page-17-0"></span>4.4.4.1 Top Bezug Teilstück

Zunächst wird der Wert, hier der Layoutname, ganz ausgelesen. Nun muss mittels Trennzeichen die Teilung des Textes erzeugt werden. Das Trennzeichen ist beliebig und hängt von der Schreibweise ab, in diesem Beispiel ist es der Unterstrich zwischen Grundriss und TOP 03.

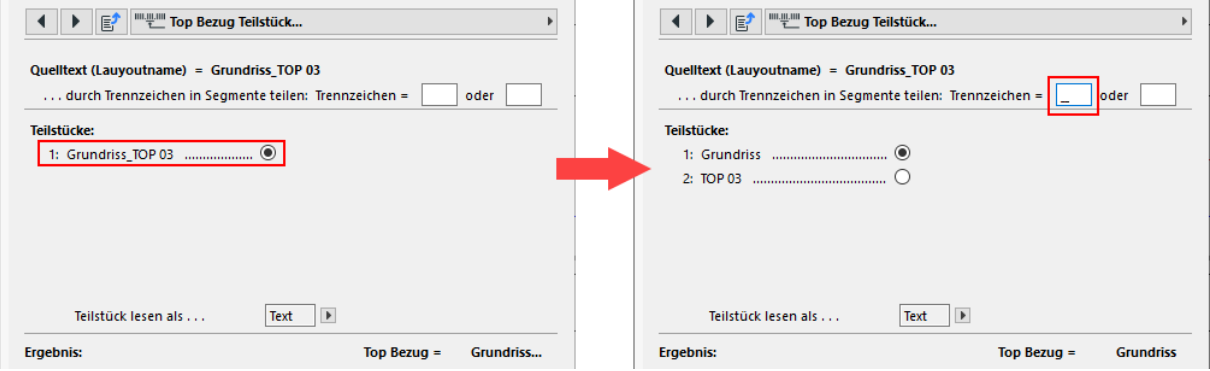

Ein Leerzeichen im Text wird auch als Trennzeichen erkannt.

Um mehr Teilungen zu erzeugen, können zwei unterschiedliche Trennzeichen gewählt werden. Es ist jedoch zu beachten, dass der Text überall, wo das Trennzeichen vorkommt, getrennt wird.

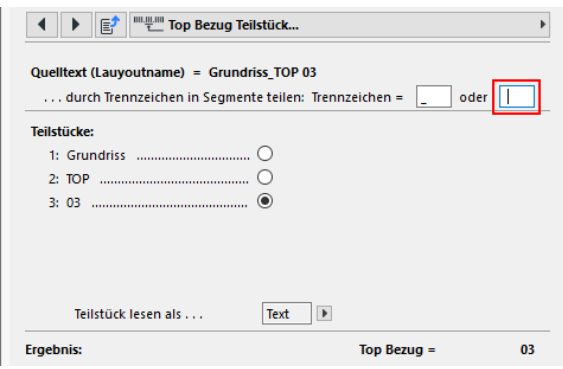

Nach erfolgreicher Teilung muss das gewünschte Teilstück für den Wert des Top Bezugs mittels Mausklick definiert werden.

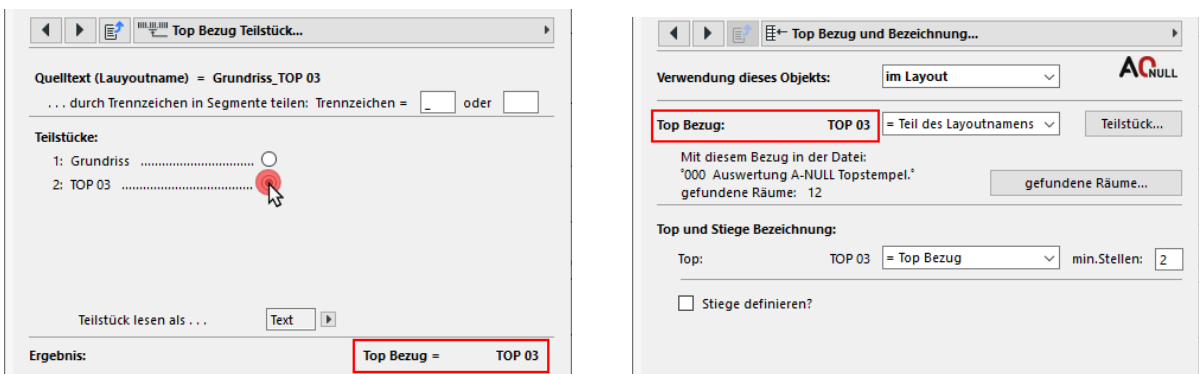

Im Menüpunkt Top Bezug und Bezeichnungen sehen wir anschließend den gewählten Wert für den Top Bezug.

Bei Teilstück lesen als … kann zwischen Text oder Zahl gewählt werden.

Text bedeutet, das Teilstück wird direkt übernommen. Zahl bedeutet, dass der Text als Zahl gelesen wird. Hier wird beispielsweise das TOP 03 des Quelltextes zu 3. Dies dient dazu, nur die Zahl des Textes ohne weitere Textzeichen zu erhalten.

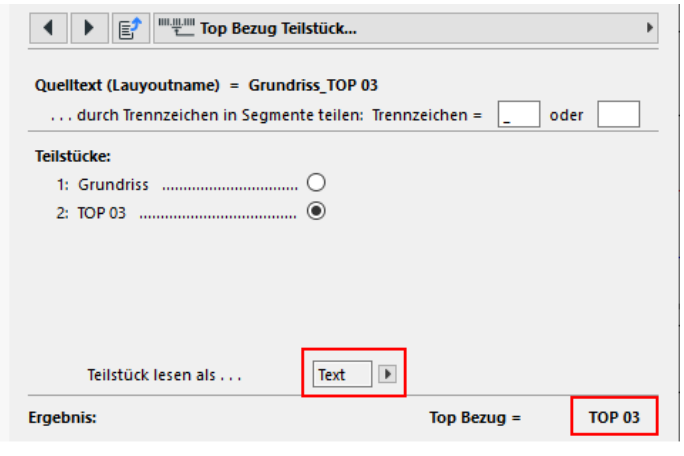

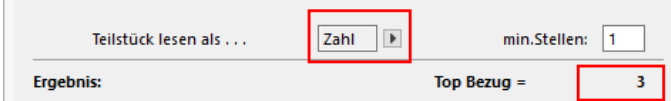

Über den Wert min.Stellen kann definiert werden, dass automatisch Nullstellen vor das Teilstück geschrieben werden.

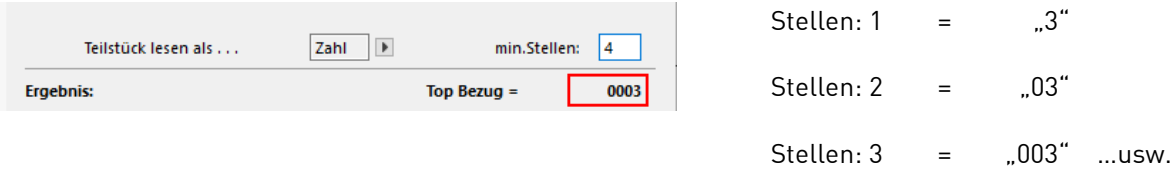

Das Teilen des Bezugswertes in Stücke ist sinngemäß auch für die Beschriftung des TOP-Stempels anzuwenden, siehe Kapitel [4.4.6](#page-19-1) [Top und Stiegen Bezeichnung](#page-19-1) auf Seite [16.](#page-19-1)

# <span id="page-19-0"></span>4.4.5 Gefundene Räume

Wenn der gewählte Top Bezug in der verknüpften Liste Räume findet, erhält man im Einstellungsdialog eine Information über die Anzahl der gefundenen Räume. Über gefundene Räume können Sie alle ausgelesenen Räume als Auflistung überprüfen

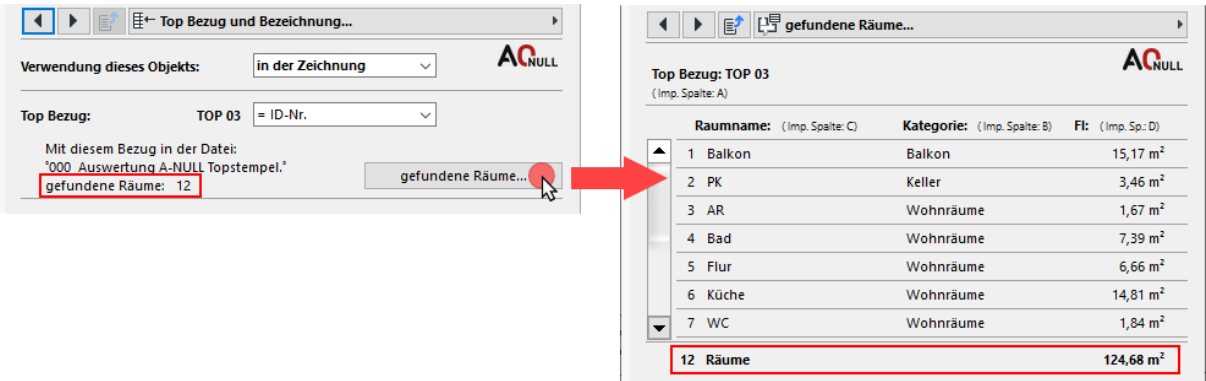

Wenn nichts ausgelesen werden kann, erhalten wir eine entsprechende Information, und der Dialog gefundene Räume bleibt leer.

Falls dies auftritt, überprüfen Sie die Schreibweise der Topbezeichnung im Top Bezug bzw. den Pfad zur verknüpften Liste.

## <span id="page-19-1"></span>4.4.6 Top und Stiegen Bezeichnung

Hier können die Topbezeichnung und die Stiegenbezeichnung für die Beschriftung des TOP-Stempels definiert werden. Die Bezeichnung wird entweder als Direkteingabe eingegeben oder aus dem Wert des Top Bezuges bzw. eines Teils davon ausgelesen.

#### 4.4.6.1 Top Bezug

Bei der Bezeichnung für das Top kann der Wert des Top Bezuges übernommen werden.

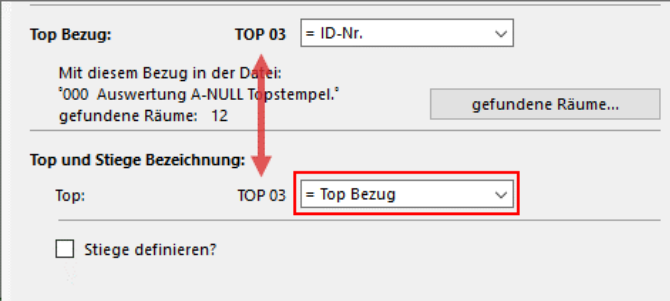

#### 4.4.6.2 Teil des Top Bezugs

Hier kann beispielsweise für die Bezeichnung statt TOP 03 nur 03 verwendet werden.

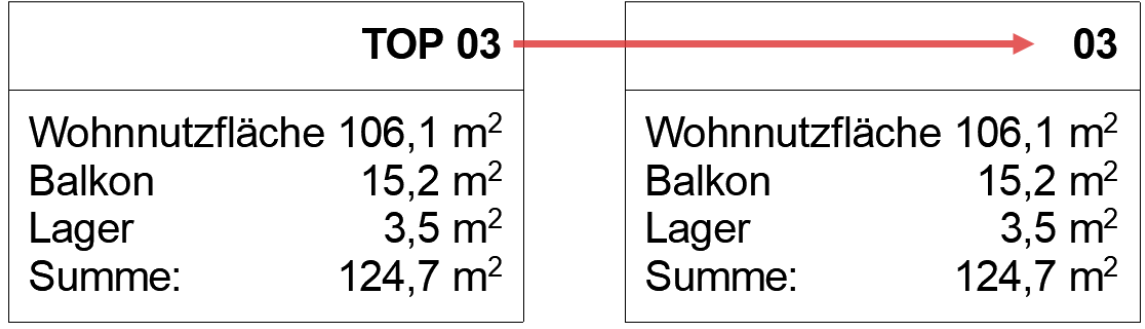

Über Teilstück muss wiederum das gewünschte Stück definiert werden, siehe Kapitel [4.4.4.1](#page-17-0) Top [Bezug Teilstück](#page-17-0) auf Seite [14.](#page-17-0)

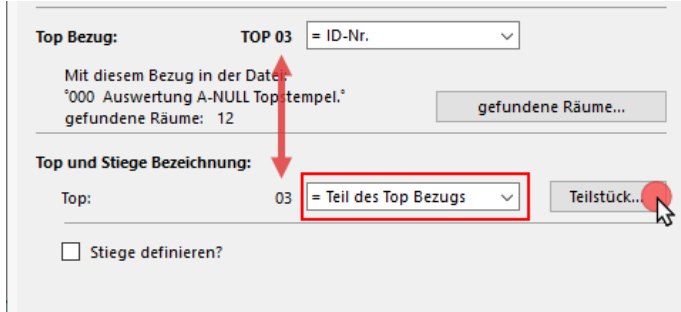

### 4.4.6.3 Stiege

Durch Setzen des Häkchens bei Stiege definieren kann die Information der Stiege für das Top hinzugefügt werden. So wie bei der Top Bezeichnung kann entweder direkt der Wert eingetragen werden oder ein Teil des Top Bezugs ausgelesen werden.

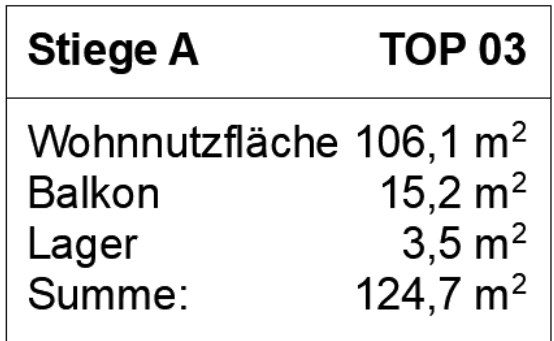

#### 4.4.6.4 Stiege als Teil des Top Bezugs

Wenn im Top Bezug die Information der Stiege enthalten ist, zum Beispiel TOP 03\_Stiege A, kann der entsprechende Teil ausgelesen werden.

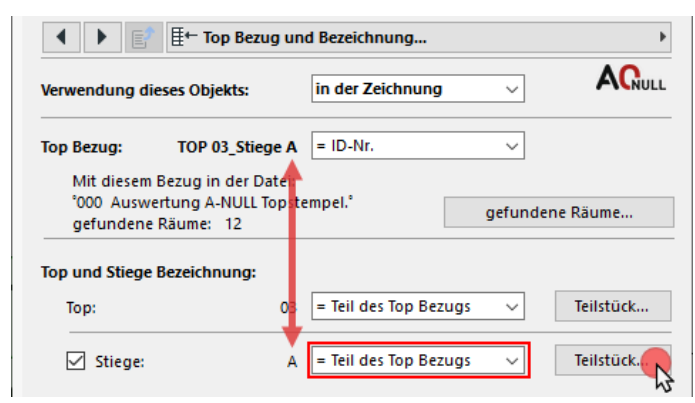

Über Teilstück muss wiederum das gewünschte Stück definiert werden, siehe Kapitel [4.4.4.1](#page-17-0) Top [Bezug Teilstück](#page-17-0) auf Seite [14.](#page-17-0)

#### 4.4.6.5 Präfix für die Bezeichnung

Für die Bezeichnung von Top und Stiege kann in den Layouteinstellungen zusätzlich ein Präfix definiert werden, siehe Kapitel [4.6](#page-25-0) [Layout](#page-25-0) auf Seite [22.](#page-25-0)

# <span id="page-21-0"></span>4.5 Summen definieren

Bei der Einstellung Summen definieren… geht es darum, die Summen der Kategorien aus der verknüpften Liste zu bilden. Sie haben hier den Vorteil, dass die Bezeichnung der jeweiligen Summe frei wählbar ist und nicht die Bezeichnung der Kategorie der Liste verwendet wird.

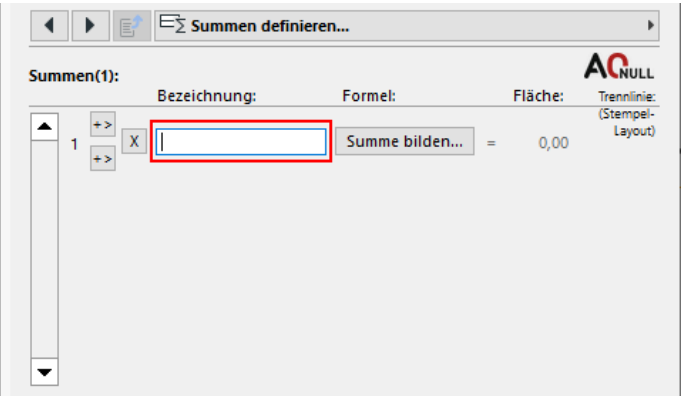

Als erste Summe wollen wir beispielsweise die Wohnfläche heranziehen. Über Summe bilden rechts neben dem Textfeld müssen Sie die Kategoriesumme zuweisen.

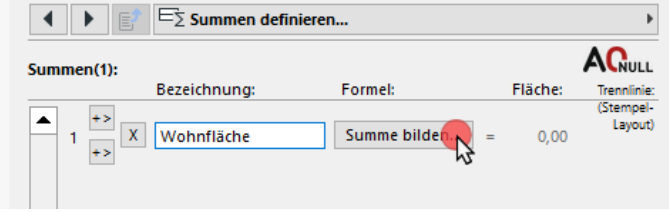

Beim ersten Definieren der Summe müssen Sie die KATEGORIEN NEU LADEN.

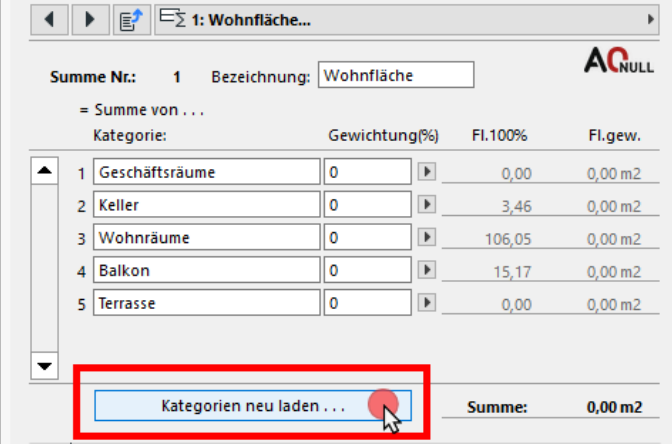

### <span id="page-22-0"></span>4.5.1 Gewichtung der Räume

Über das **P**rechts in der Zeile können Sie die Gewichtung des Wertes in % definieren. Damit kann gesteuert werden, ob der Wert zu 100% oder weniger berücksichtigt werden soll.

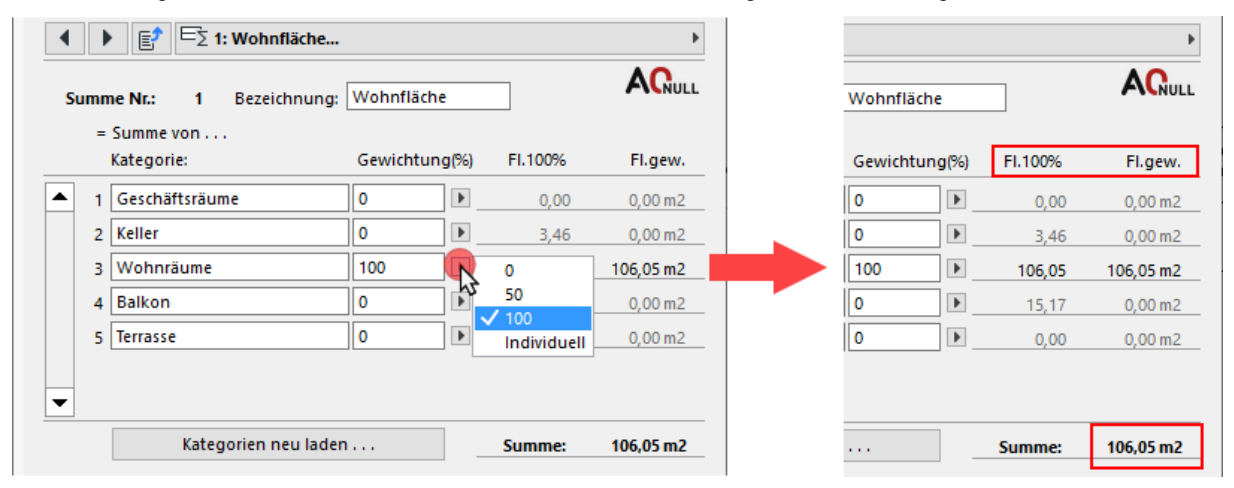

Die Wohnräume sollen hier mit 100% gewichtet werden.

Rechts daneben sehen wir auch eine Gegenüberstellung der Raumflächen zwischen dem ausgelesenen und dem gewichteten Wert und darunter die gebildete Summe.

Bei Bezeichnung können Sie die Bezeichnung kontrollieren und gegebenenfalls noch ändern.

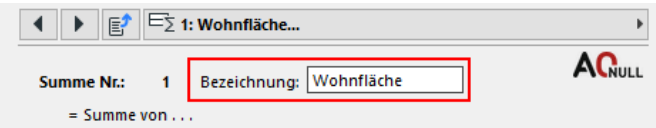

Im Haupteinstellungsdialog und im Popupmenü scheint die Summe der Kategorie Wohnräume auf.

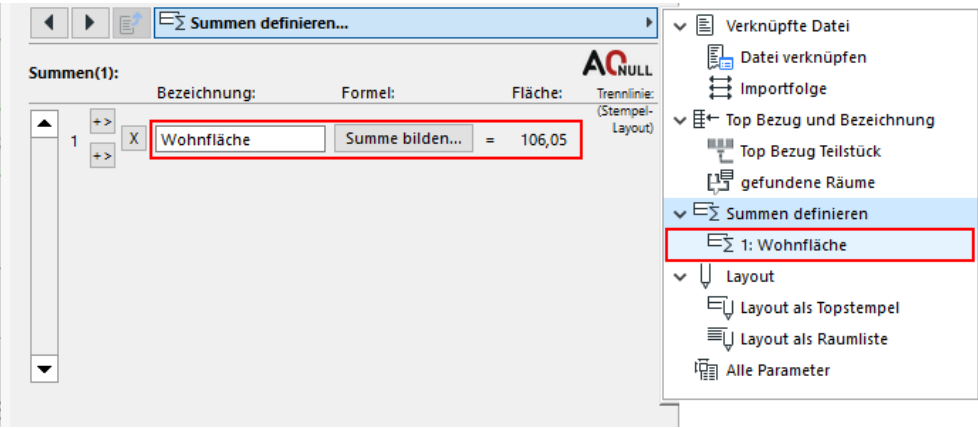

### <span id="page-22-1"></span>4.5.2 Mehrere Summen definieren

Im Haupteinstellungsdialog kann über das  $\rightarrow$  links neben der gebildeten Summe eine weitere Summe hinzugefügt werden.

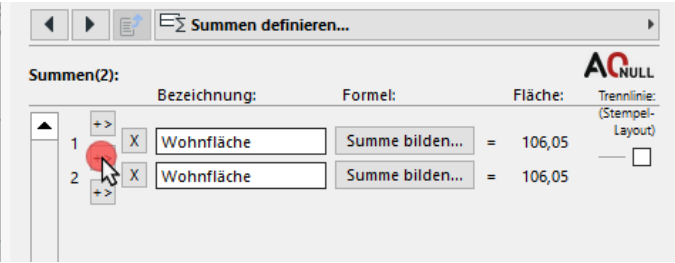

Hierbei wird einfach die vorhandene Summe dupliziert. Über SUMME BILDEN muss dann wiederum die Summe richtig definiert werden.

Als Beispiel in dieser Anleitung sind folgende Summen definiert:

- 1. Wohnfläche
- 2. Geschäftsfläche in unserem Projekt vorhanden
- 3. Balkon/Terr. hier sind Balkon und Terrasse zusammengefasst
- 4. Keller
- 

5. Summe Gesamtsumme aller Kategorien (=aller Räume) des Tops muss extra definiert werden

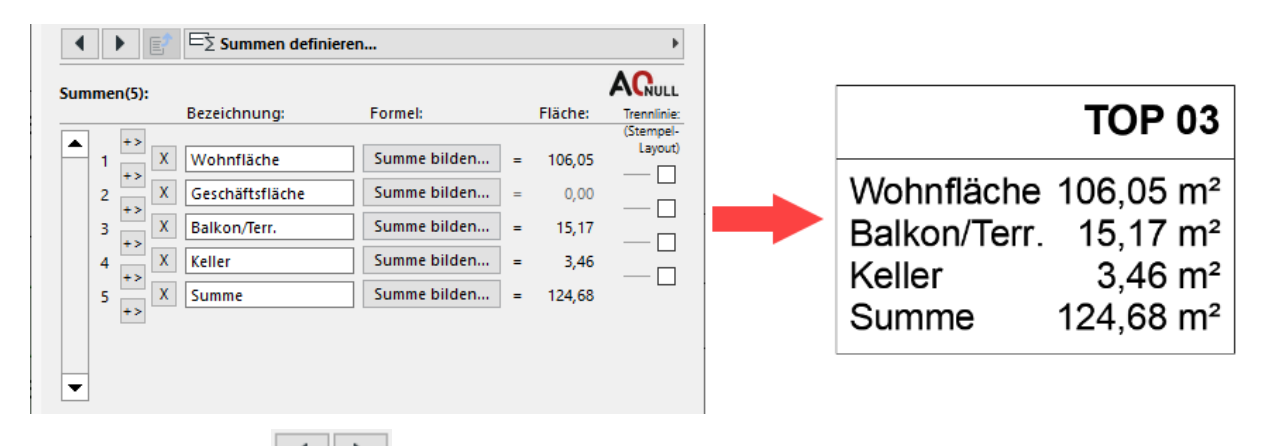

Über die zwei Pfeile im Menüpunkt können alle schon definierten Summen durchgeklickt werden, um sie einzustellen bzw. zu bearbeiten.

Weiters scheinen sie auch im Popupmenü auf.

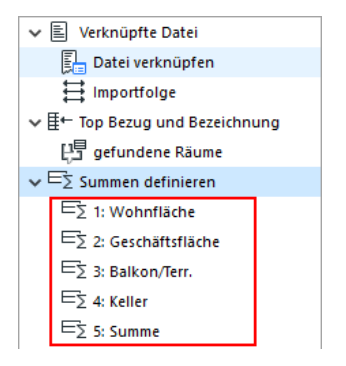

In diesem Beispiel wurde auch die Summe für Geschäftsfläche definiert, obwohl dafür momentan keine Summe berechnet wird.

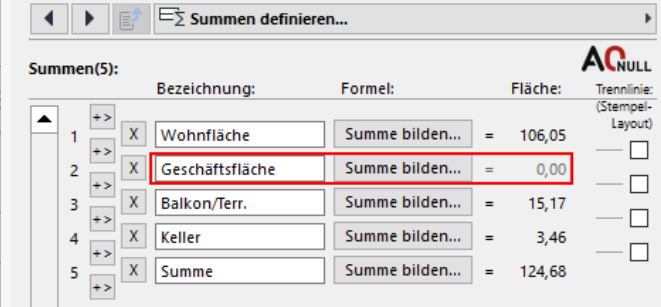

Wenn der Top Bezug jedoch auf ein Top mit Geschäftsfläche geändert wird, erscheint dann automatisch die gewünschte Summe.

Änderung des TOP Bezugs beispielsweise von TOP 03 auf TOP 05:

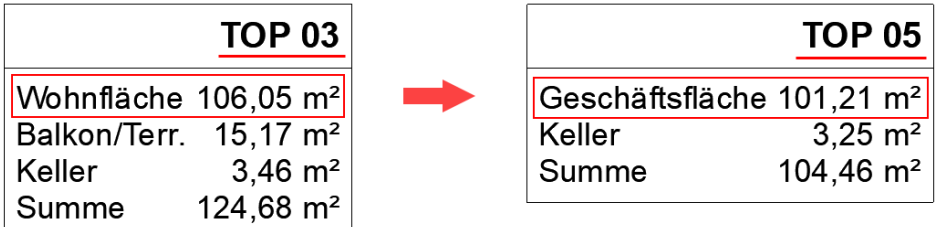

Wir sehen hier auch, dass die Summen für Wohnfläche und Balkon/Terr. nicht mehr aufscheinen. Das liegt daran, dass TOP 05 keine Wohnfläche, Balkon und Terrasse hat.

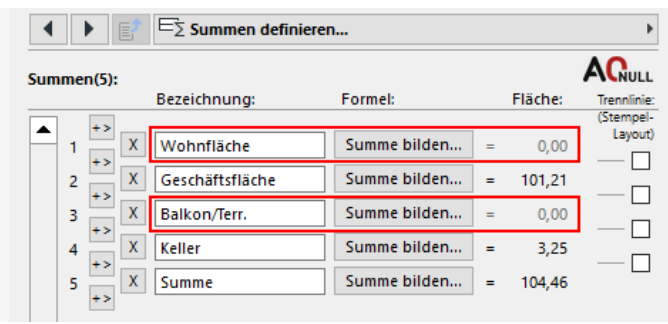

Diese Summen würden zwar mit 0,00 m² angezeigt werden, man kann jedoch in den Layouteinstellungen die Option Nullsummen ausblenden aktivieren.

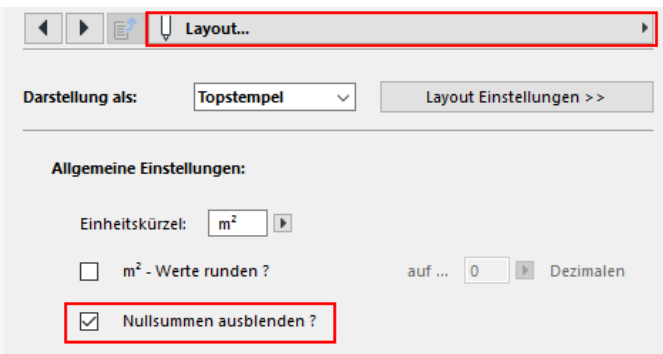

Dadurch können für alle TOP-Stempel im Vorhinein bereits diverse Summen erstellt und flexibel darauf zurückgegriffen werden.

# <span id="page-25-0"></span>4.6 Layout

Wie schon anfangs erwähnt, gibt es zwei Darstellungsmöglichkeiten:

einfach: als TOP-Stempel mit Kategoriesummen und Gesamtsumme detailliert: als Raumliste mit allen Räumen, Kategoriesummen und Gesamtsumme

#### Topstempel and Topstempel and Topstempel and Topstempel and Topstempel and Topstempel and Topstempel and Topstempel and Topstempel and Topstempel and Topstempel and Topstempel and Topstempel and Topstempel and Topstempel a

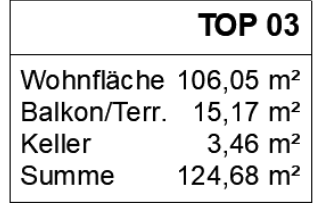

**TOP 03** Wohnfläche  $106.05 \text{ m}^2$ **AR**  $1,67 \text{ m}^2$ **Bad** 7,39 m<sup>2</sup> Flur  $6,66 \, \text{m}^2$ Küche  $14,81 \text{ m}^2$ **WC**  $1.84 \, \text{m}^2$ Wohnzimmer  $21,48 \text{ m}^2$ Zimmer 10,56 m<sup>2</sup> Zimmer  $11,67 \text{ m}^2$ **Zimmer**  $13,24 \text{ m}^2$ Zimmer  $16,73 \text{ m}^2$ Balkon/Terr.  $15,17 \text{ m}^2$ Balkon  $15,17 \text{ m}^2$ Keller  $3,46 \text{ m}^2$ **PK**  $3,46 \, \text{m}^2$ **Summe** 124,68 m<sup>2</sup>

Im Menüpunkt Layout muss unter Darstellung als die Darstellungsart gewählt werden.

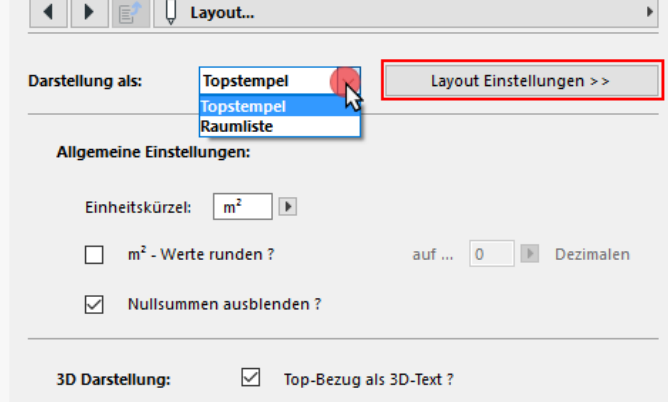

Es kann jederzeit zwischen den zwei Darstellungen gewechselt werden. Die getroffenen Einstellungen für die jeweiligen Darstellungen bleiben gespeichert.

Weiters kann hier das Einheitskürzel, ein Rundungswert und Nullsummen ausblenden definiert werden, siehe Kapitel [4.6.5](#page-33-2) [Layout Allgemeine Einstellungen](#page-33-2) auf Seite [30.](#page-33-2)

### <span id="page-26-0"></span>4.6.1 Layout als TOP-Stempel

Durch Klicken auf Layout Einstellungen >> oder über das Pop-up-Menü kommen wir in den entsprechenden Einstellungsdialog.

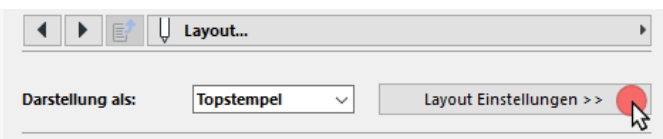

Hier kann neben Schriftart, Schriftgröße, Stift und Zeilenabstand auch der Rahmen und die Reihenfolge der Bezeichnung definiert werden.

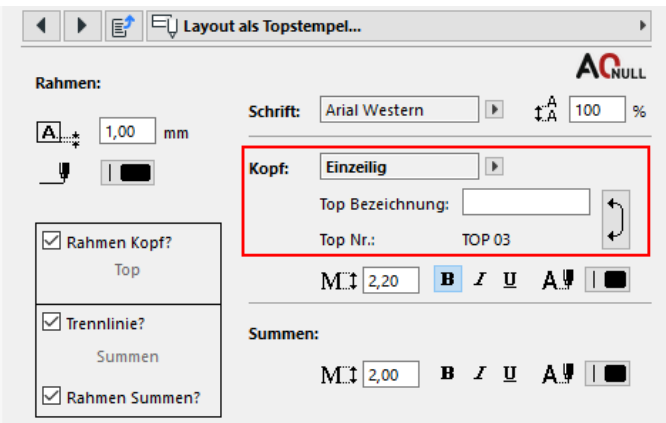

Bei Kopf können ein Präfix und die Position der Bezeichnung im Kopf des TOP-Stempels gewählt werden. Wenn eine Stiege definiert wurde, kann auch hier ein Präfix für die Stiege eingetragen werden und der Kopf auf zweizeilig umgestellt werden, siehe Kapitel [4.6.1.2](#page-27-0) [Kopf \(Bezeichnung des](#page-27-0)  [TOP-Stempels\)](#page-27-0) auf Seite [24.](#page-27-0)

#### 4.6.1.1 Rahmen, Trennlinien und Breite

Es können ein Rahmen für den Kopf bzw. für die Summen und eine Trennlinie zwischen den beiden Bereichen aktiviert werden.

Bei Summen definieren können zwischen den gebildeten Summen noch zusätzliche Trennlinien aktiviert werden.

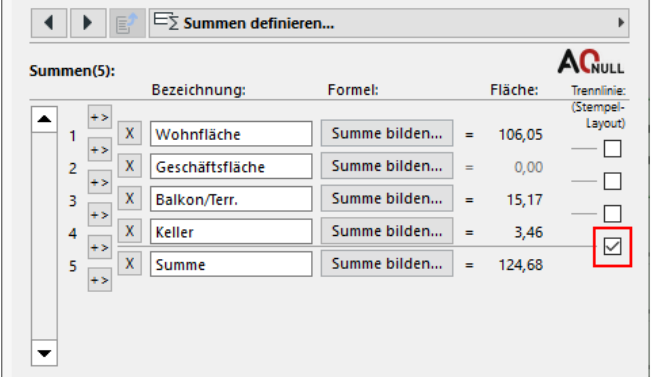

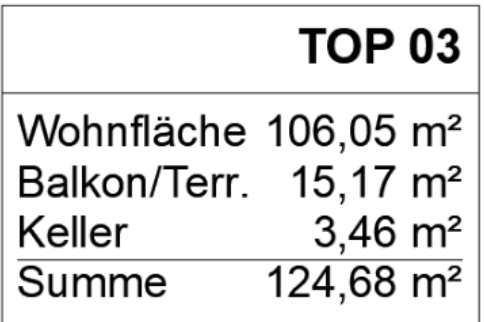

Die Breite des TOP-Stempels wird automatisch an den Inhalt und dessen Größe angepasst.

#### <span id="page-27-0"></span>4.6.1.2 Kopf (Bezeichnung des TOP-Stempels)

Abhängig davon, welche Bezüge bzw. in welcher Form die Bezüge zuvor definiert wurden, kann ein Präfix in Form der Top Bezeichnung bzw. Stiegen Bezeichnung hinzugefügt werden.

Dazu einige Varianten der Bezeichnungen mit dazugehörigen Einstellungen:

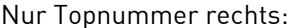

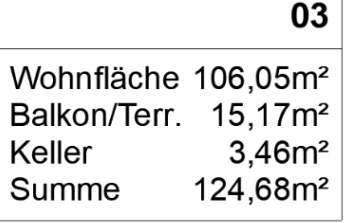

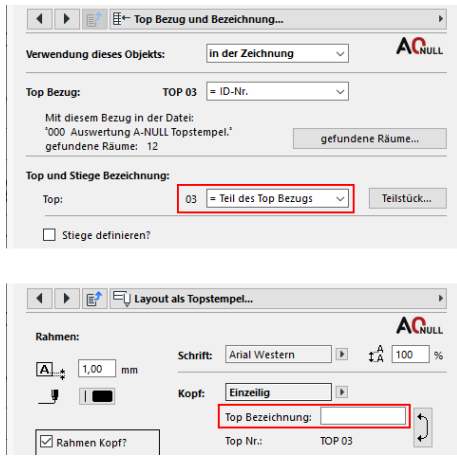

#### Bezeichnung links, Topnummer rechts:

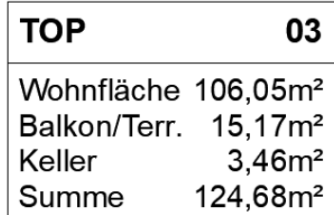

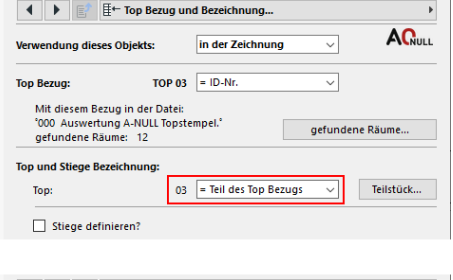

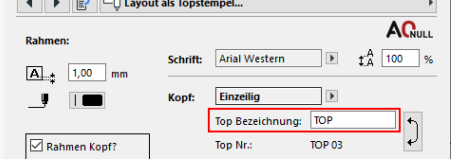

Bezeichnung und Topnummer rechts: nur mithilfe des Top Bezugs

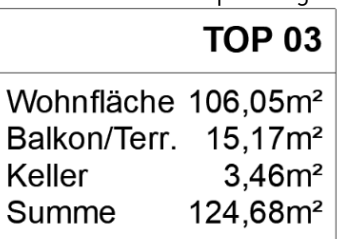

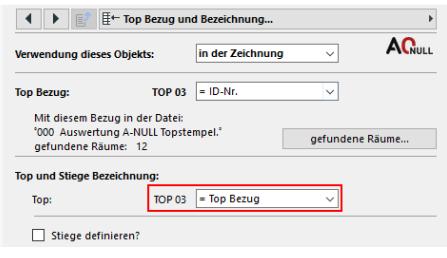

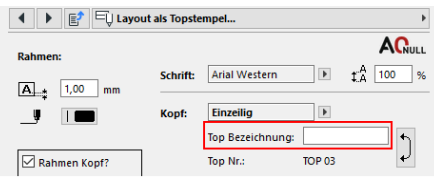

Stiegenbezeichnung links, Topbezeichnung und Nummer rechts:

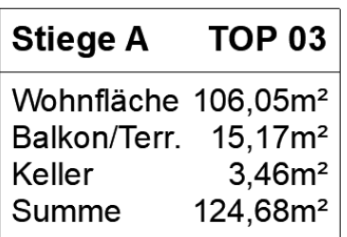

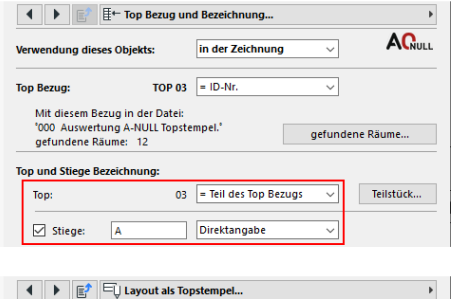

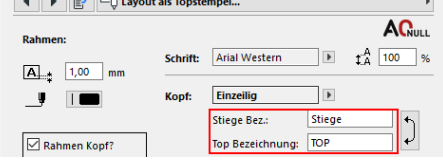

Hier kann zusätzlich die Position im Kopf geändert werden:

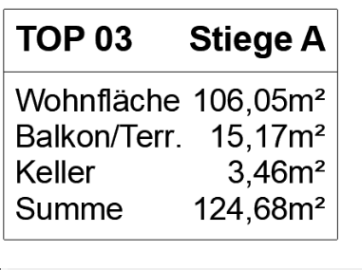

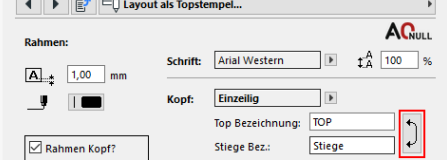

Wenn eine Stiege definiert ist, kann der Kopf auch zweizeilig dargestellt werden.

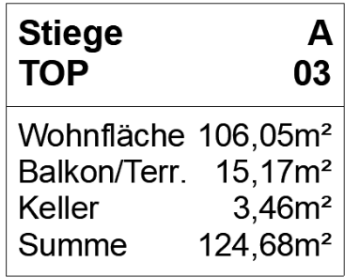

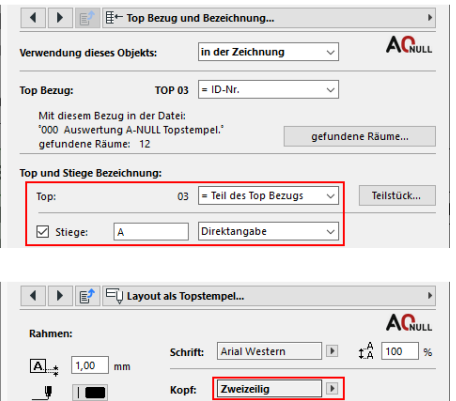

Auch bei einem zweizeiligen Kopf kann die Reihenfolge geändert werden:

Stiege Bez.:

Top Bezeichnung: TOP

Stiege

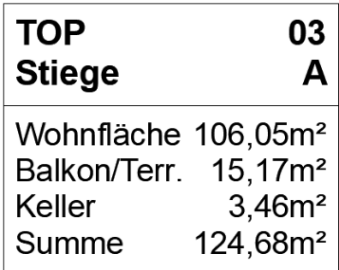

 $\boxed{\smash{\bigtriangledown}}$  Rahmen Kopf?

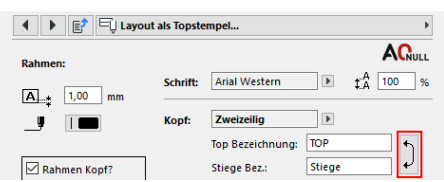

## <span id="page-29-0"></span>4.6.2 Layout Raumliste

Um Summen nach Kategorien in der Raumliste verwenden zu können, müssen diese zuvor im Dialog Summen definiert werden, siehe Kapitel [4.5](#page-21-0) [Summen definieren](#page-21-0) auf Seite [18.](#page-21-0)

Durch Klicken auf Layout Einstellungen >> oder über das Pop-up-Menü kommen wir in den entsprechenden Einstellungsdialog.

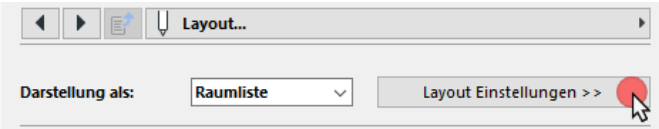

Der Einstellungsdialog teilt sich in zwei Bereiche. Im oberen können der Rahmen und die Schrift mit Zeilenabstand eingestellt werden, und im unteren Bereich müssen die erforderlichen Zeilen mit Inhalt definiert werden.

Als Inhalt können Räume der Liste, gebildete Summen und die Top- und Stiegenbezeichnung gewählt werden.

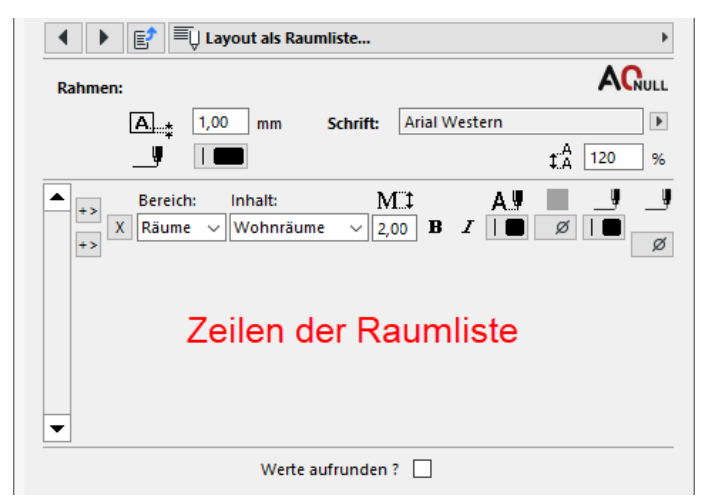

#### 4.6.2.1 Zeilen der Raumliste hinzufügen und Inhalt definieren

Links neben der ersten Zeile kann über +> eine weitere hinzugefügt werden. Dieser Button dient auch dazu, Zeilen zwischen vorhandene Zeilen einzufügen. Mittels  $\mathbf{x}$  können Zeilen gelöscht werden.

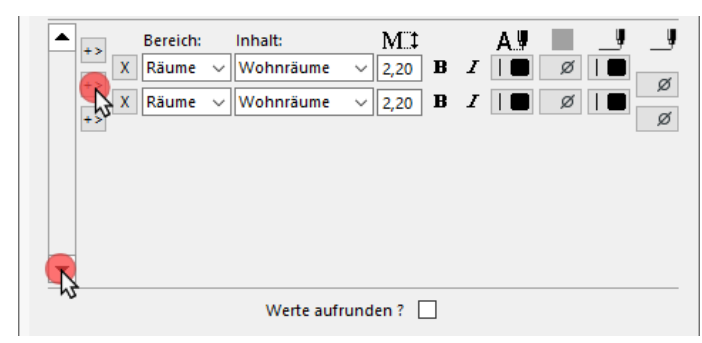

Wenn mehr als 6 Zeilen definiert sind, müssen links über die Pfeile des Scrollbalken die angezeigten Zeilen navigiert werden.

Bei Bereich muss definiert werden, welche Information in der jeweiligen Zeile stehen soll, um anschließend bei Inhalt den Inhalt zu wählen.

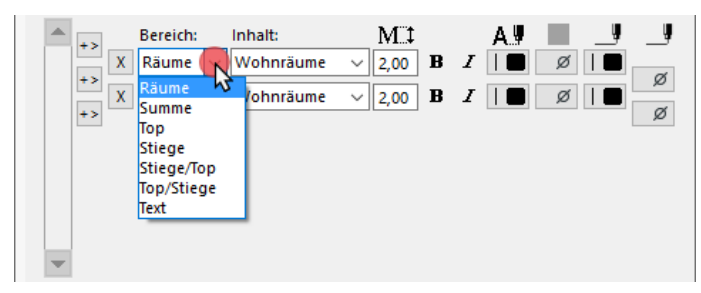

Räume = alle Räume der in der verknüpften Liste vorhandenen Kategorien

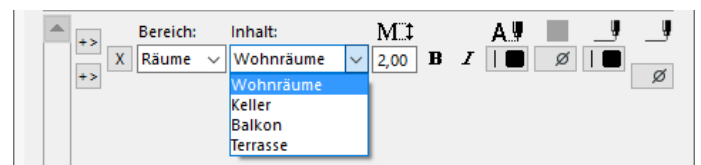

Falls die Auswahl nicht mit dem Inhalt der Liste übereinstimmt, müssen bei den gebildeten Summen die Kategorien neu geladen werden, siehe Kapitel [4.5](#page-21-0) [Summen definieren](#page-21-0) auf Seite [18.](#page-21-0)

Je nach gewählter Information muss der Inhalt entsprechend eingestellt bzw. ausgewählt werden.

Summe = die vorher definierten Summen der vorhandenen Kategorien

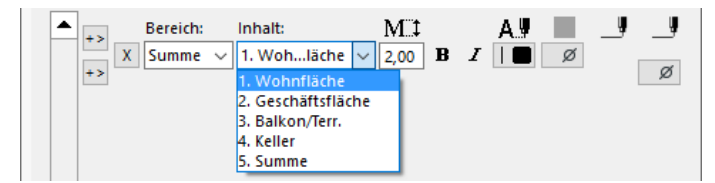

Top = Präfix für Beschriftung und definierter Top Bezug

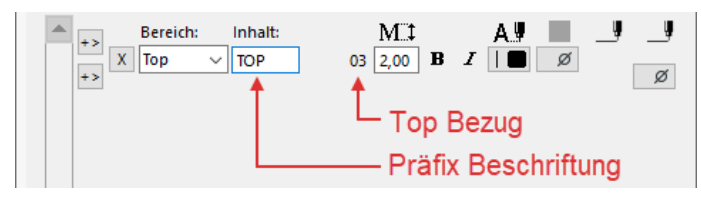

Stiege = Präfix für Beschriftung und definierter Stiegen Bezug

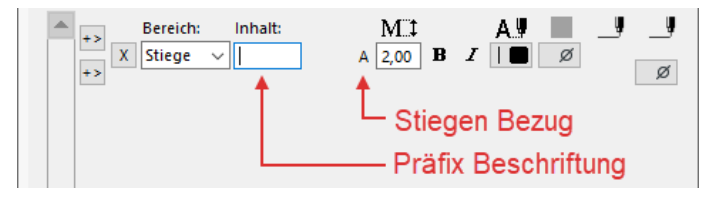

Stiege/Top bzw. Top/Stiege ist die Kombination aus den beiden vorherigen Informationen.

Text = eine Zeile mit beliebigem Text

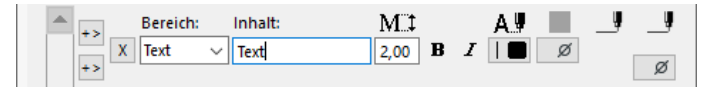

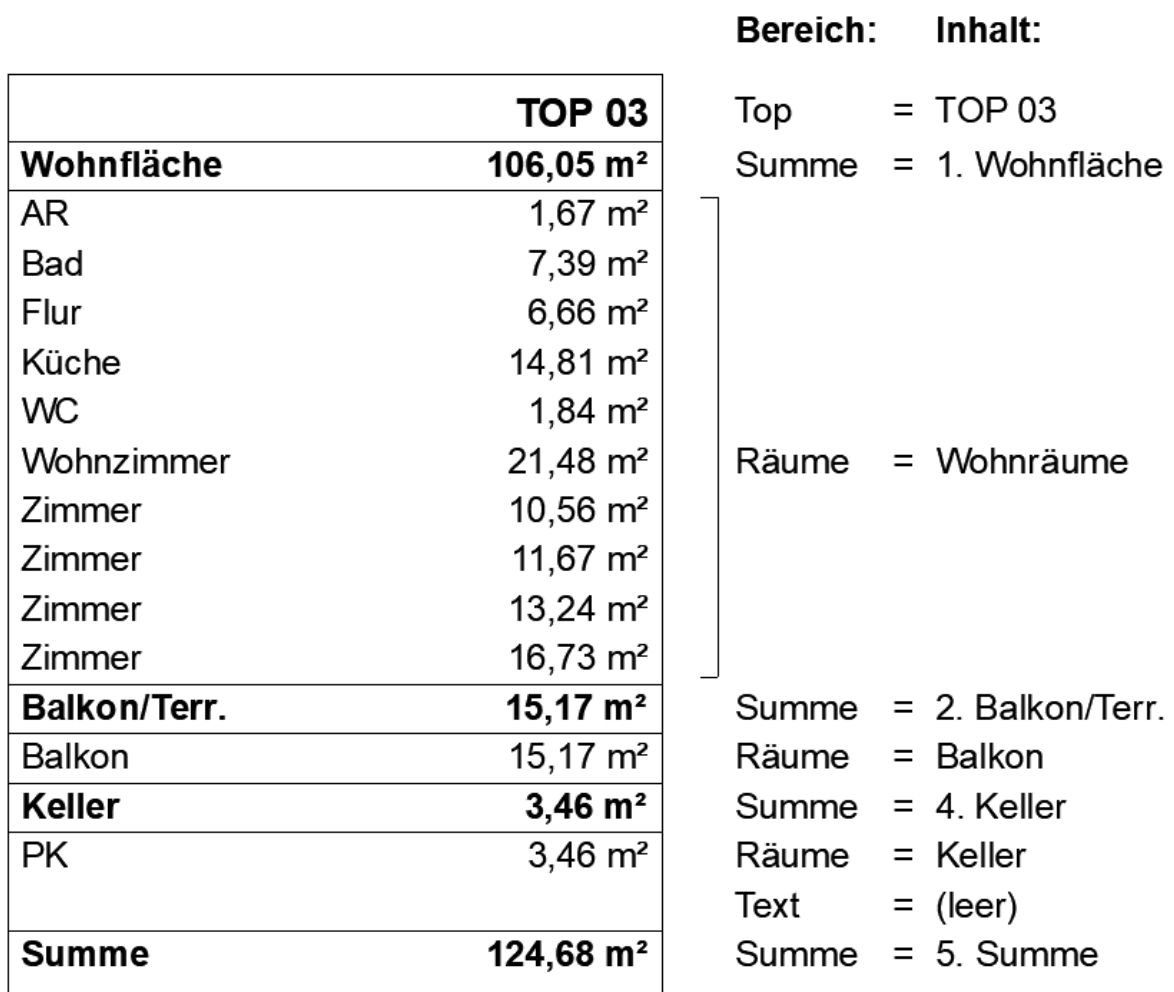

Dazu ein Beispiel einer Raumliste mit den entsprechenden Einstellungen:

Die Räume Terrasse sind eigentlich auch als Zeile angelegt, jedoch scheinen sie nicht auf, weil der Wert bei diesem Top Null ergibt.

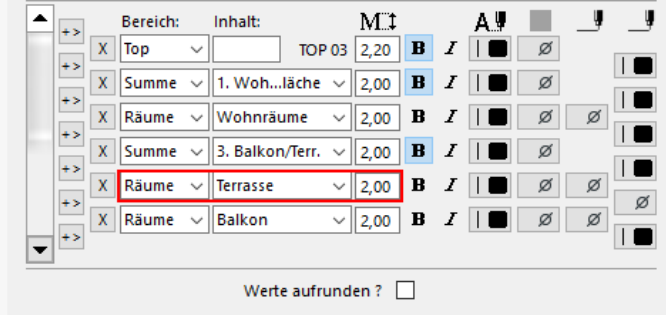

### 4.6.2.2 Formatierung der Raumliste

Die Darstellung der Raumliste kann auch so gewählt werden, dass sie der des Topstempels entspricht. Dadurch kann man eine gezieltere Schriftformatierung vornehmen und für jede Zeile eine Trennlinie einstellen.

Folgende Einstellungen stehen für den Rahmen zur Verfügung: Rahmenabstand, Rahmenstift, Schriftart für den gesamten Inhalt und Zeilenabstand

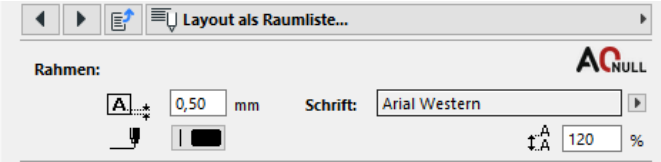

Für die jeweilige Zeile können folgende Formatierungen definiert werden:

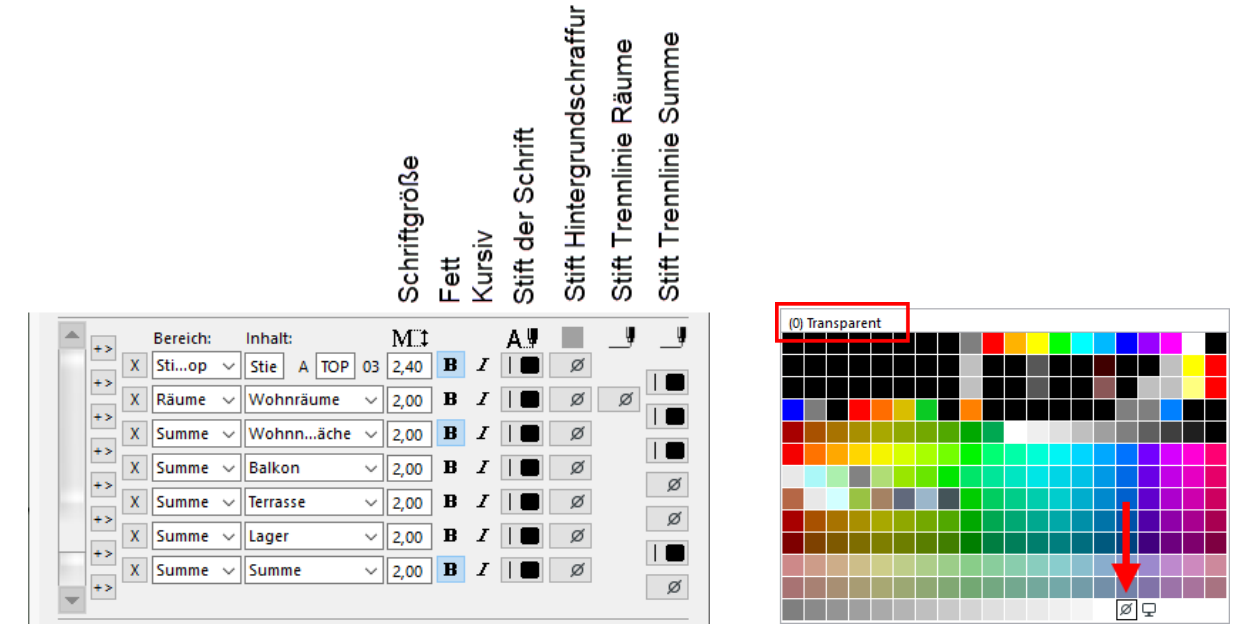

Zusätzlich kann auch ein Stift für die Hintergrundschraffur und Trennlinien eingestellt werden. Wenn die Hintergrundschraffur oder eine Trennlinie nicht dargestellt werden sollen, muss der transparente Stift ausgewählt werden.

#### 4.6.2.3 Breite der Raumliste

Anders als bei der Darstellung als Topstempel kann die Breite der Raumliste genau definiert werden. Entweder in den Einstellungen des Objekts unter Vorschau und Positionierung oder über die Ecken des Objekts. Der Ankerpunkt muss in der Objektvorschau gewählt werden.

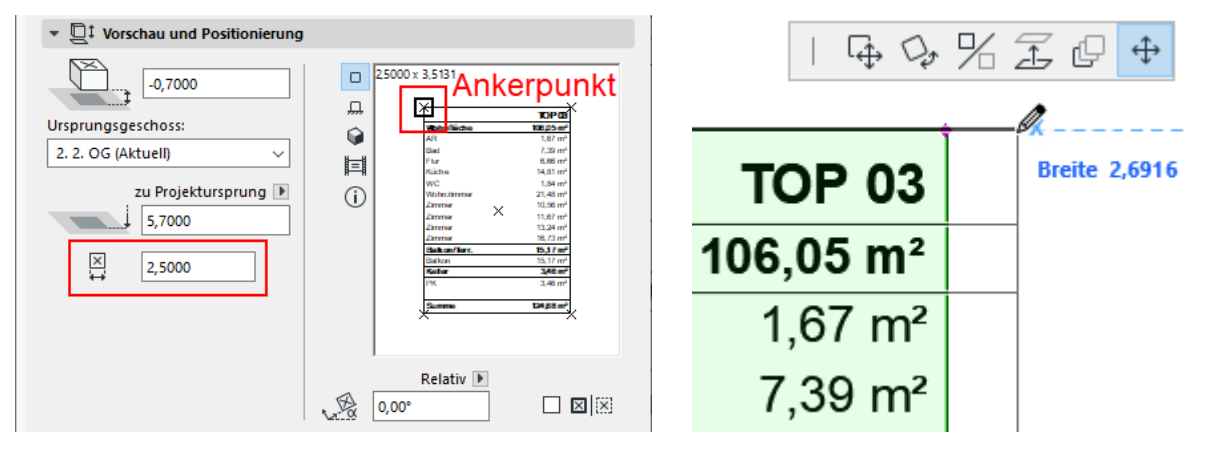

## <span id="page-33-0"></span>4.6.3 Flächeneinheit

Die Einheit der Werte für die Darstellung als Topstempel und Raumliste wird durch die Bemaßungseinstellungen für Flächenmaße in der Projekt-Präferenz definiert.

Das Einheitenkürzel muss im Einstellungsdialog Layout gewählt werden, siehe Kapitel [4.6.5](#page-33-2) Layout [Allgemeine Einstellungen](#page-33-2) auf Seite [30.](#page-33-2)

### <span id="page-33-1"></span>4.6.4 Dezimalstellen

Die Raumflächen kommen aus der verknüpften Liste, die Summen werden im TOP-Stempel gebildet. Die Anzahl der Dezimalstellen und des Rundungsintervalls wird prinzipiell über die Projekt-Präferenz gesteuert.

Alternativ ist es aber möglich, im Objekt diese Einstellung zu überschreiben. Bei beiden Varianten muss aber immer darauf geachtet werden, wie viele Dezimalstellen in der verknüpften Liste definiert wurden. Wenn der TOP-Stempel auf dem Layout platziert ist, wird auch dort auf die gewählten Einstellungen der Projekt-Präferenzen zugegriffen. Wenn für die Darstellung mehr Dezimalstellen definiert sind als in der verknüpften Liste vorhanden, werden diese mit Null angezeigt.

### <span id="page-33-2"></span>4.6.5 Layout Allgemeine Einstellungen

Im Haupteinstellungspunkt Layout können das Einheitenkürzel, der Rundungswert und die Nullsummen ausgeblendet werden.

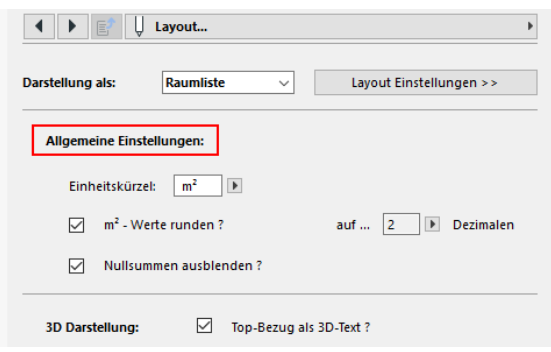

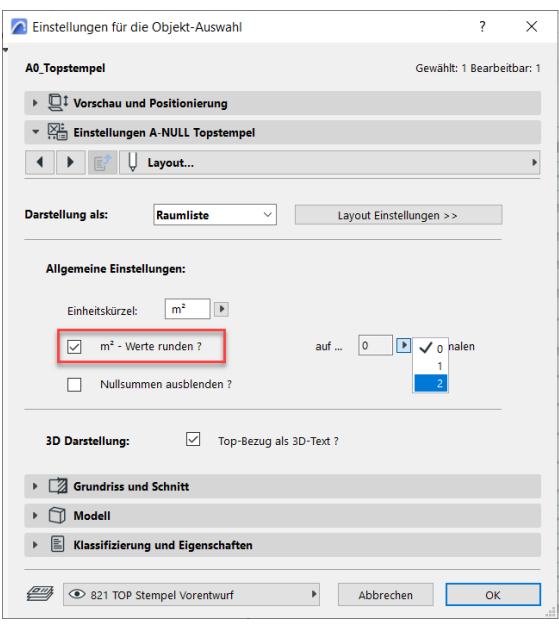

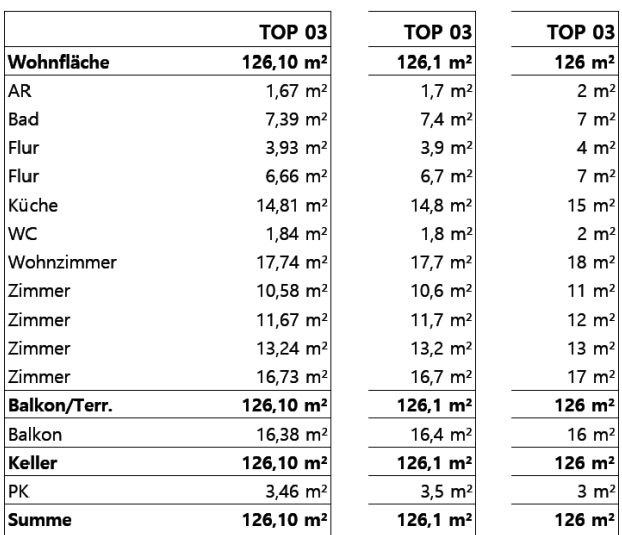

Das Einheitskürzel ist frei wählbar und hat keine Auswirkung auf die Flächen des TOP-Stempels. Es kann auch leer gelassen werden.

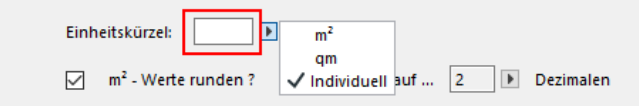

Der Rundungswert unter m<sup>2</sup> - Werte runden ist dieselbe Einstellung wie in den Layout Einstellungen der Raumliste.

Nullsummen ausblenden bedeutet, es werden alle definierten Summen und ausgelesenen Räume mit Wert Null in Topstempel und Raumliste ausgeblendet.

# <span id="page-34-0"></span>4.6.6 Darstellung in 3D

Die Darstellung des Top-Bezug als 3D-Text dient in erster Linie zum Aktivieren des TOP-Stempel im 3D, um ihn geschoßübergreifend zu bearbeiten bzw. zu aktualisieren.

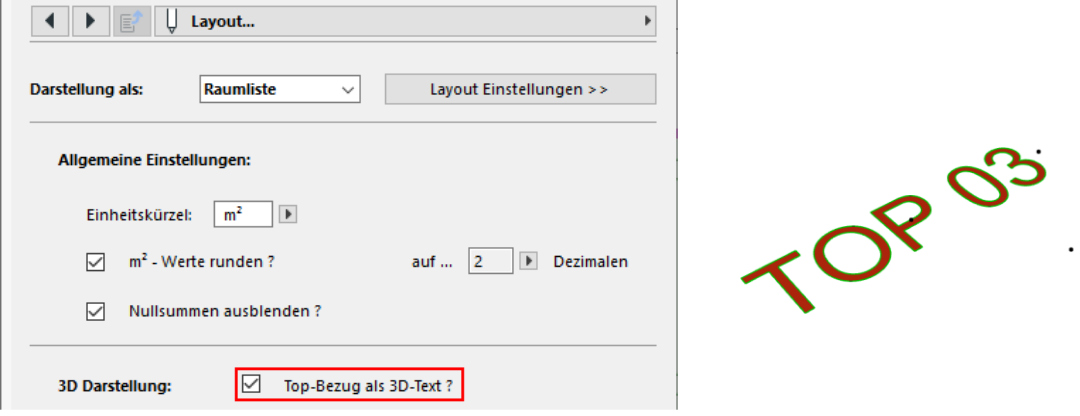

 $\overline{\phantom{a}}$ 

# <span id="page-35-0"></span>5 Aktualisierung des A-NULL TOP-Stempels

Der A-NULL TOP-Stempel liest die Flächen der Räume aus der verknüpften Liste aus. Wenn die Liste überschrieben wird (gleicher Name und Speicherort), können die Werte erneut automatisch ausgelesen werden. Die Verbindung des TOP-Stempels zur Liste muss hierfür auf automatisch gestellt sein, siehe Kapitel [4.3.1](#page-12-0) [Verbindung](#page-12-0) auf Seite [9.](#page-12-0)

# <span id="page-35-1"></span>5.1 Aktualisierung mit dem A-NULL Add-On ODS

Das A-NULL Add-On ODS (Objekt-Daten-Schani) ist eine Archicad-Erweiterung, die es ermöglicht, eine Auswertung mittels Publisher in die eingebettete Bibliothek zu sichern und Objekte zu aktualisieren. Somit lassen sich alle im Projekt platzierten A-NULL TOP-Stempel mit einem einzigen Befehl aktualisieren.

Das Add-On ODS kann im Fitnesscard-Mitgliedsbereich inkl. einer Anleitung heruntergeladen werden.

In der Menüleiste kann unter A-NULL > ODS Einstellungen... ein bereits angelegtes Publisher-Set ausgewählt werden, welches beim Ausführen des Befehls ODS AUSFÜHREN zur Anwendung kommen soll. Mit diesem Befehl wird dann die Raumauswertung aus dem gewählten Publisher-Set aufgerufen, aktualisiert und das Ergebnis als .txt-Datei in die eingebettete Bibliothek gesichert. Direkt danach wird die Bibliothek aktualisiert und die Objekte werden automatisch neu generiert.

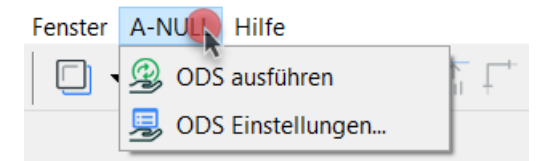

# <span id="page-35-2"></span>5.2 Manuelle Aktualisierung

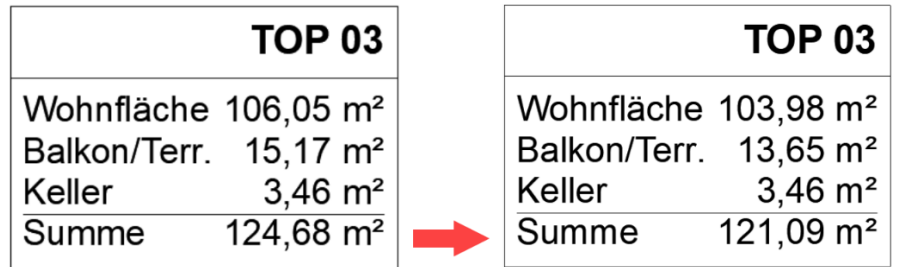

Damit der TOP-Stempel die Änderung der Liste erkennt, muss in Archicad der Befehl NEU AUFBAUEN & REGENERIEREN ausgeführt werden. Der Befehl befindet sich in der Menüleiste unter Ansicht > Neuaufbau > NEU AUFBAUEN & REGENERIEREN. Dabei werden alle TOP-Stempel in der Datei aktualisiert, die eine automatische Verbindung zur Liste haben – dies trifft auch auf jene in einem anderen Geschoß, auf dem Layout und auf ausgeblendete TOP-Stempel zu. Wenn ein TOP-Stempel nicht automatisch aktualisiert werden soll, kann die Verbindung zur Liste auf manuell gestellt werden.

Die verknüpfte Liste wird auch dann erneut automatisch gelesen, wenn der TOP-Stempel bearbeitet wird, die Sicht, in der er sich befindet, neu geöffnet wird oder die Datei erneut geöffnet wird.

Wenn eine neue Liste (anderer Name oder Speicherort) gelesen werden soll, muss diese erneut mit dem TOP-Stempel verknüpft werden, siehe Kapitel [4.3](#page-11-1) [Verknüpfte Datei wählen](#page-11-1) auf Seite [8.](#page-11-1)